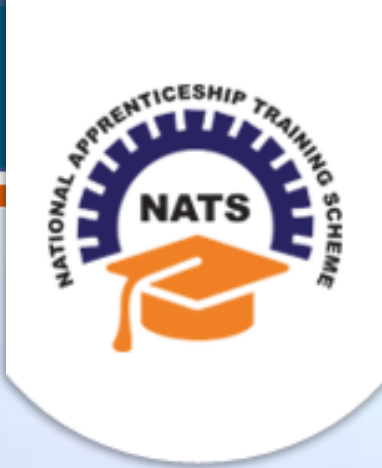

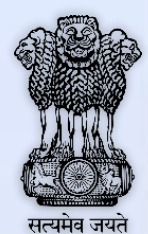

# **NATIONAL APPRENTICESHIP TRAINING SCHEME**

Instituted by Board of Apprenticeship and Training / Practical Training Ministry of Human Resource Development, Government of India

# INSTITUTION USER MANUAL

*Version 1.0*

# **Copyright Information**

©2017 National Apprenticeship Training Scheme

# **Version History**

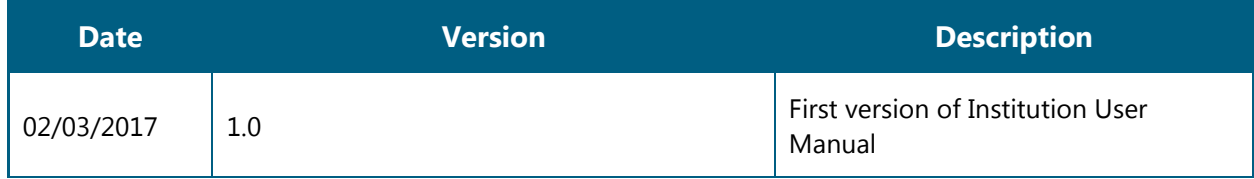

## **Table of Contents**

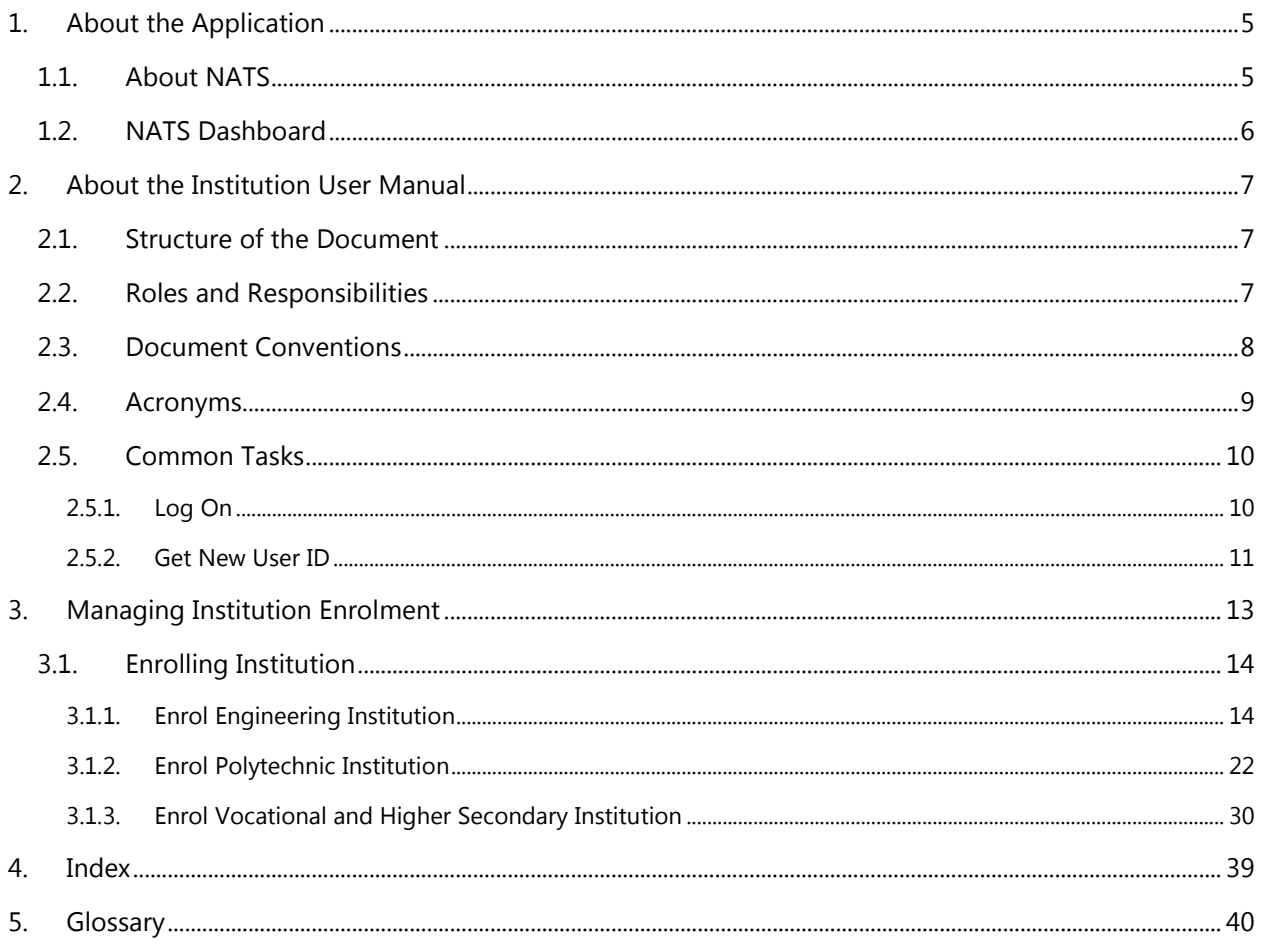

# <span id="page-4-0"></span>**1. About the Application**

The National Apprenticeship Training Scheme (NATS) portal allows stakeholders to gain detailed information on the Apprenticeship Training Scheme (ATS), and access services provided by the Board of Apprenticeship and Training (BOAT)/Board of Practical Training (BOPT). The stakeholders, such as Technical Institutions, Establishments (Central, State and Private Sector), Candidates and Employees of BOAT/BOPT can use the portal as described below:

- **Technical Institutions** can upload information about their students and view the details related to their selection, sponsorship and placement status in different industries or establishments. They can also view details of available training slots based on subject, branch and fields.
- **Establishments** can view information on how to enrol apprentices for the training scheme, receive notifications for new training positions and recruit apprentices, manage various reports posted to BOAT/BOPT, and submit apprenticeships, contracts, and claims.
- **Employees of BOAT/BOPT** can use the portal to send a list of candidates to industries or establishments for apprenticeship training, issue Registration Numbers and certificates, display list of industries with vacancies for apprenticeship training, view details on claims reimbursement, and send all correspondence related to NATS.
- **Candidates** or students can use the portal to enrol for the Apprenticeship Training, receive information on available Apprenticeship vacancies and their benefits, employment news, interview tips, and view information related to their reports and certificates.

The portal can be also be used to provide insights related to Apprenticeship Training such as:

- budget requirements and costs
- manpower needs
- analysis of supply-demand pattern
- placement of apprentices
- utilisation of resources

## <span id="page-4-1"></span>**1.1. About NATS**

The National Apprenticeship Training Scheme in India was started by the Board of Apprenticeship and Training/Practical Training. It is a flagship programme from the Government of India, and undertaken by the Ministry of Human Resource Development. The programme is aimed at enhancing the employability of students by equipping technically qualified youth with practical knowledge and skills required in their respective field(s) of work.

As part of this programme, organisations and Training Managers provide year-long or six-month relevant training to apprentices using well-developed training modules. The establishments can pay stipend amount greater than or equal to the minimum stipend amount fixed by the Government of India to the apprentices. The establishments are reimbursed with half of the minimum prescribed stipend amount.

The apprentices are trained at Central, State and Private organisations. At the end of the training programme, the apprentices are issued a Certificate of Proficiency by the Government of India. This certificate can be registered at any employment exchanges across India as valid employment experience. The apprentices are governed solely by the Apprentices Act, 1961.

## <span id="page-5-0"></span>**1.2. NATS Dashboard**

After logging into the NATS portal by using your login credentials generated during enrolment, you will see the following dashboard based on your access rights.

**•** Institution Dashboard

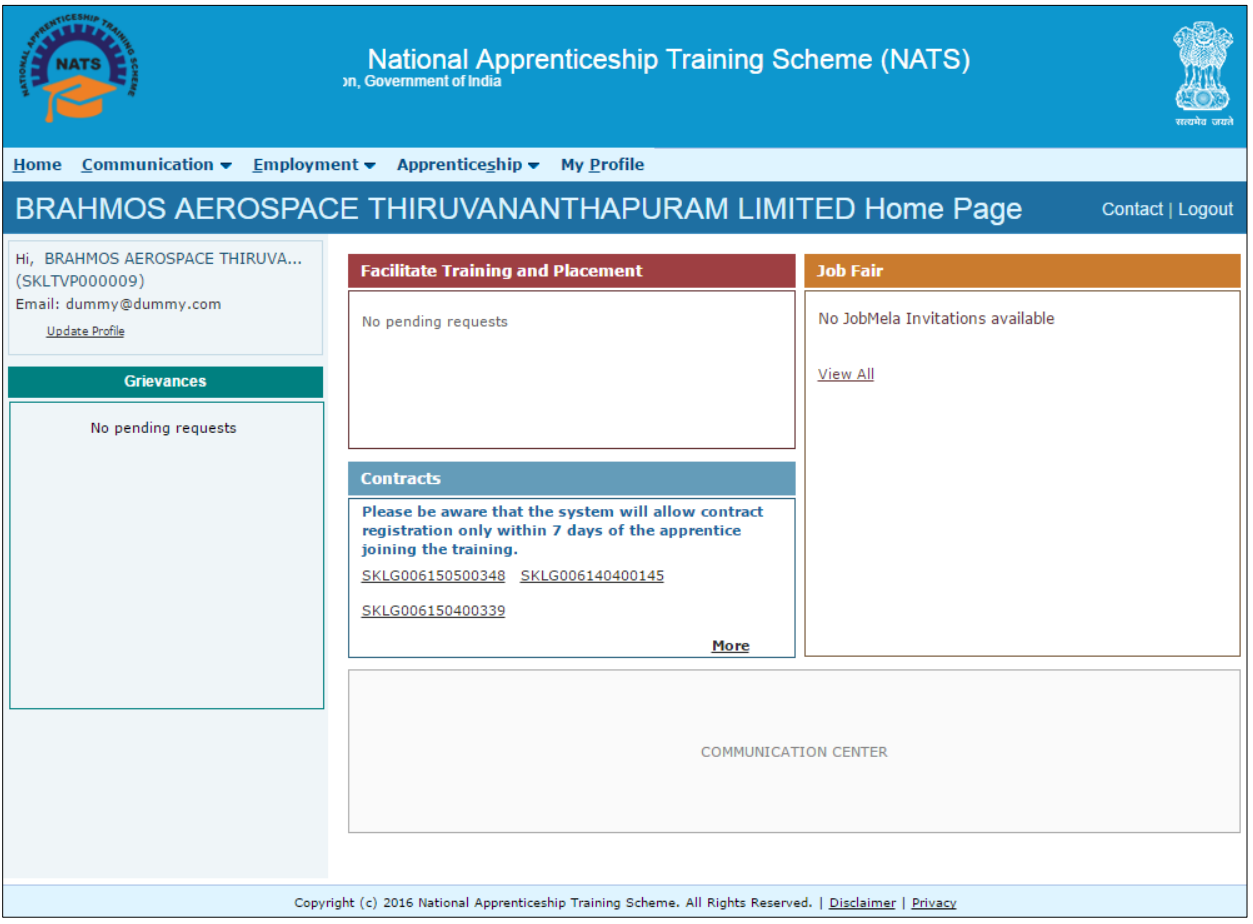

# <span id="page-6-0"></span>**2. About the Institution User Manual**

## <span id="page-6-1"></span>**2.1. Structure of the Document**

The User Manual is divided into several chapters. Each chapter has an overview and a set of tasks.

### **Task Overview**

The task overview details why you need to perform a task, and how it is connected to the application or process workflow.

#### **Procedural Steps**

The procedural steps explain how to perform the task through a set of simple, step-by-step instructions. Screenshots are provided for reference.

Field description tables are added to explain the details of all the fields that is discussed in a task.

# <span id="page-6-2"></span>**2.2. Roles and Responsibilities**

The NATS portal can be accessed by four types of users — Educational Institutions, Establishments, BOAT/BOPT Officials and Candidates.

The following table provides details of tasks that each user role can perform in the NATS portal:

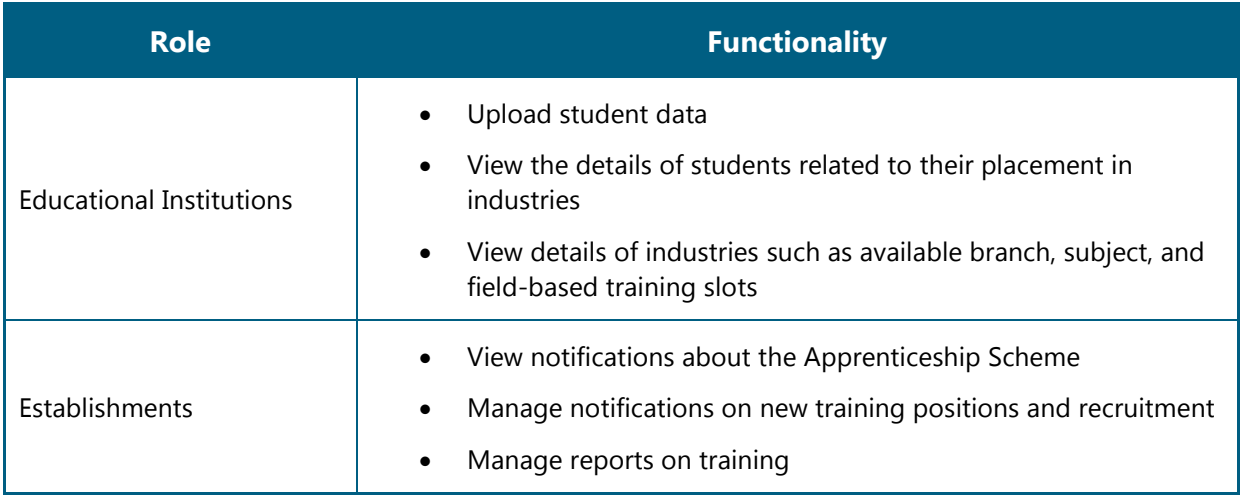

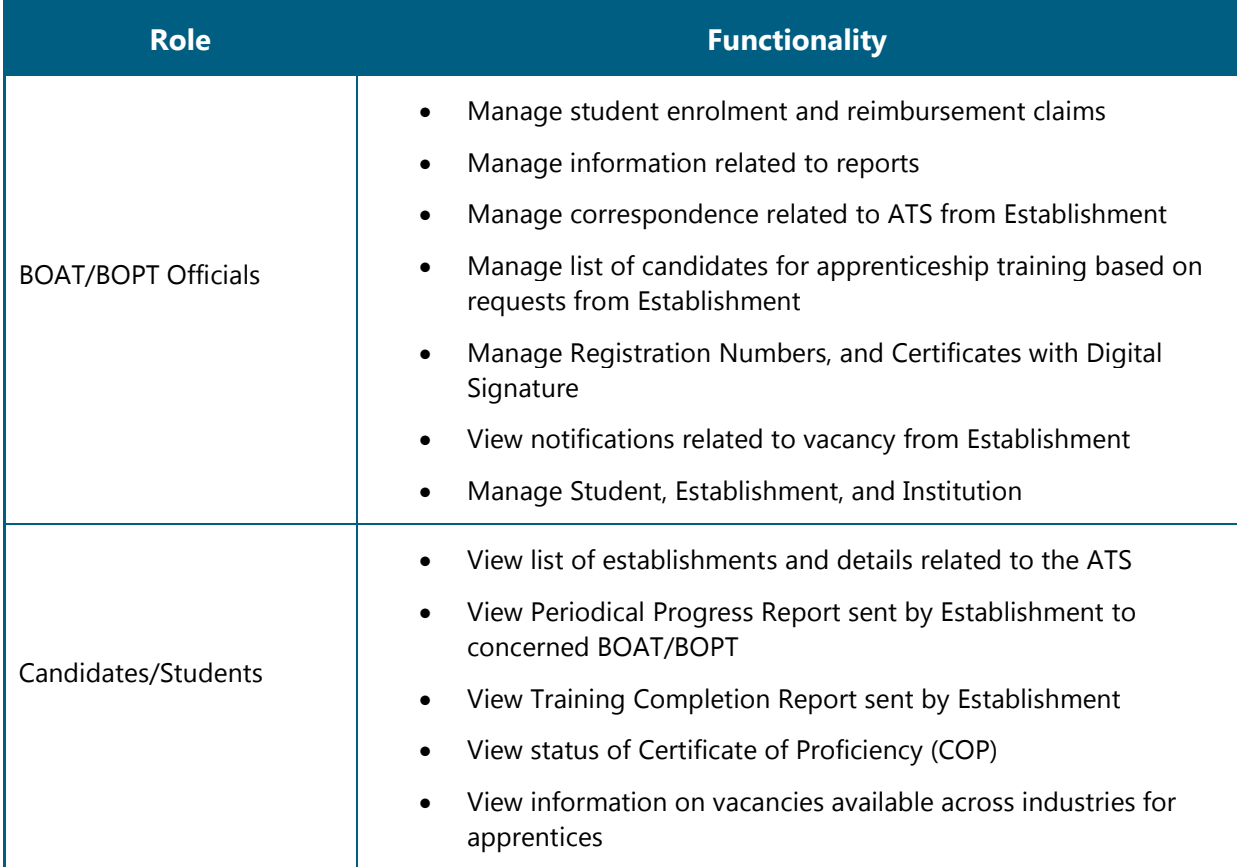

# <span id="page-7-0"></span>**2.3. Document Conventions**

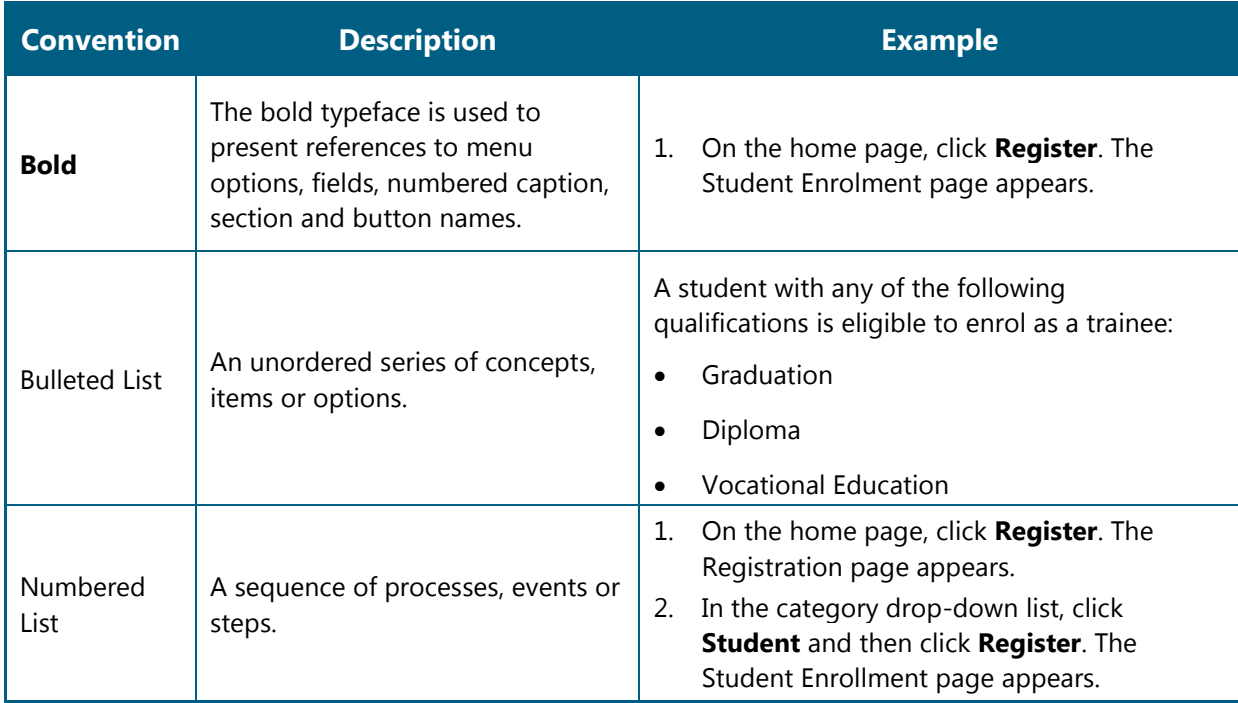

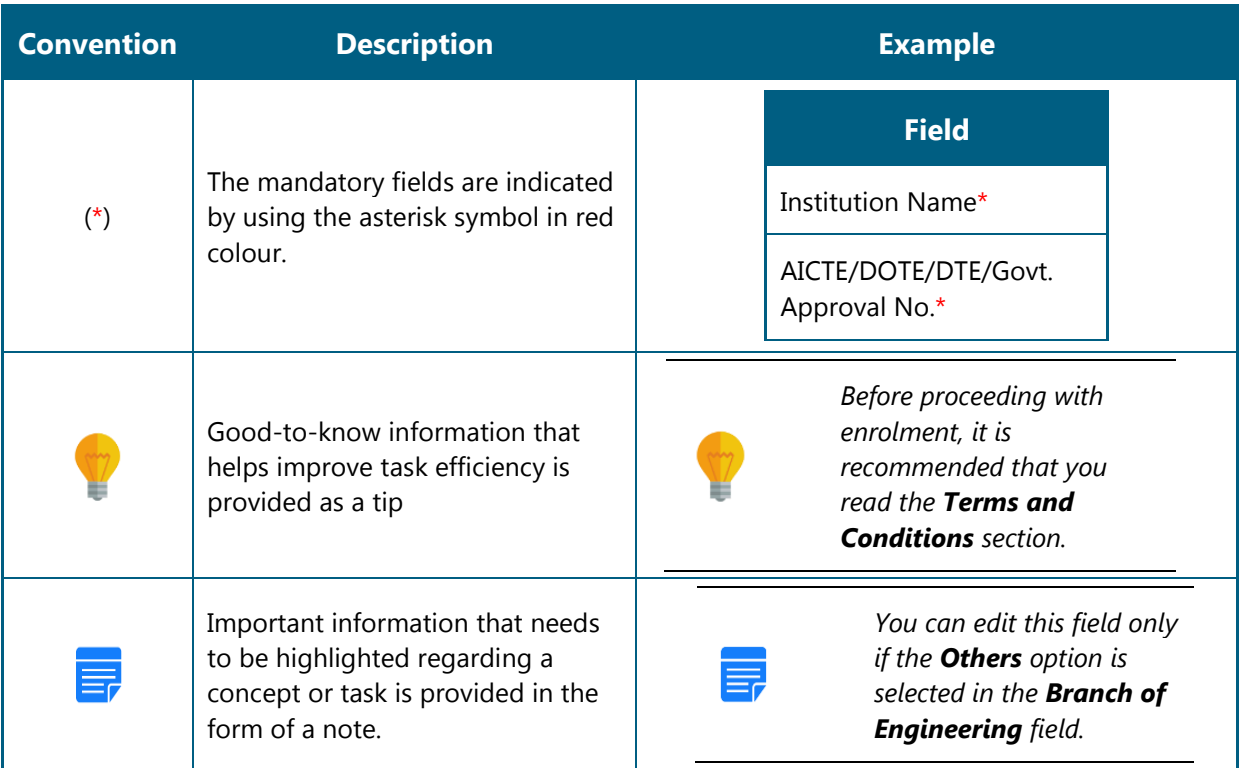

# <span id="page-8-0"></span>**2.4. Acronyms**

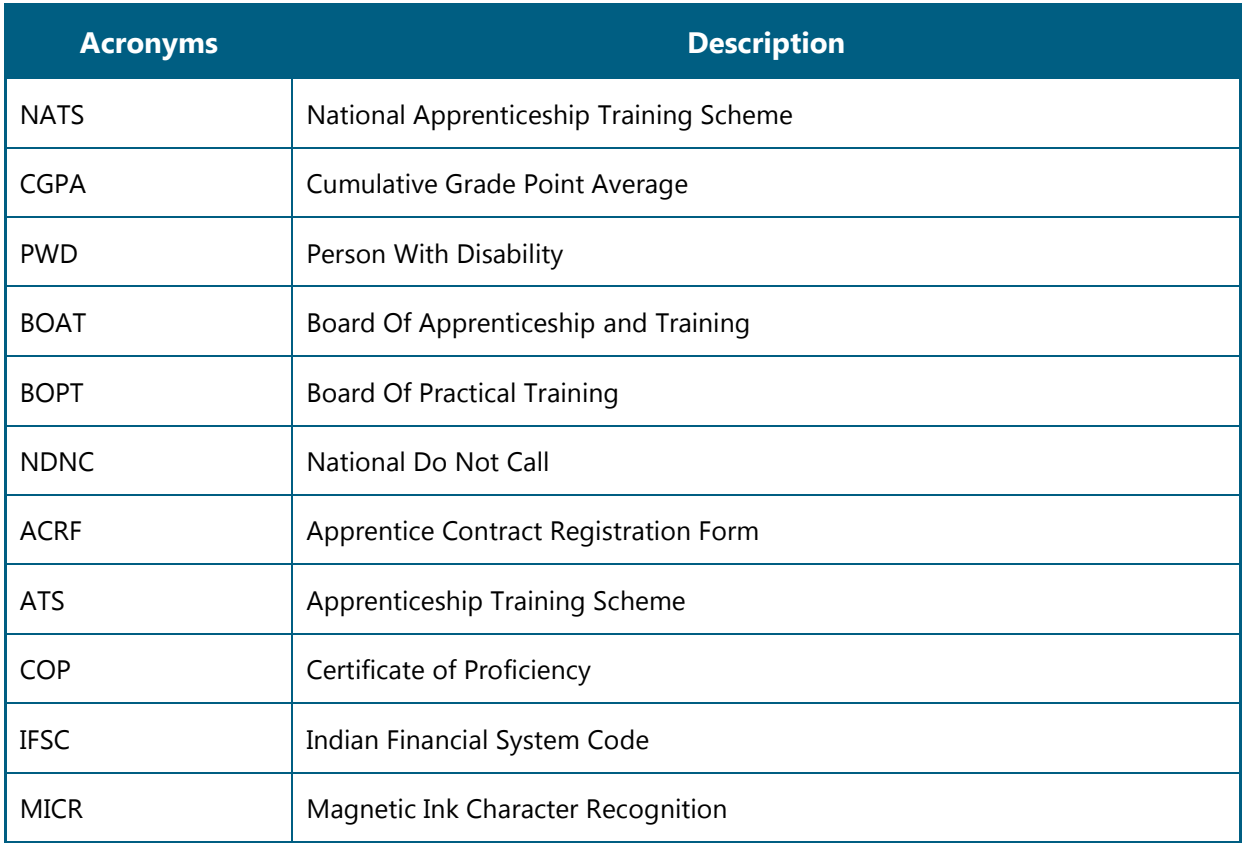

# <span id="page-9-0"></span>**2.5. Common Tasks**

Common tasks are the functions or tasks that are repeatedly performed across the NATS portal.

The following are the common tasks that can be performed in NATS:

- [Log On](#page-9-1)
- [Get New User ID](#page-10-0)

## <span id="page-9-1"></span>**2.5.1. Log On**

You can log on to the portal with your email ID or user ID and password and perform the tasks displayed on your dashboard. These login credentials can be obtained after enrolment. For more information for enrolling to NATS, see [Managing Institution Enrolment.](#page-12-0)

#### **To log on to the portal**

1. On the Home page, click **Login**. The Login page appears.

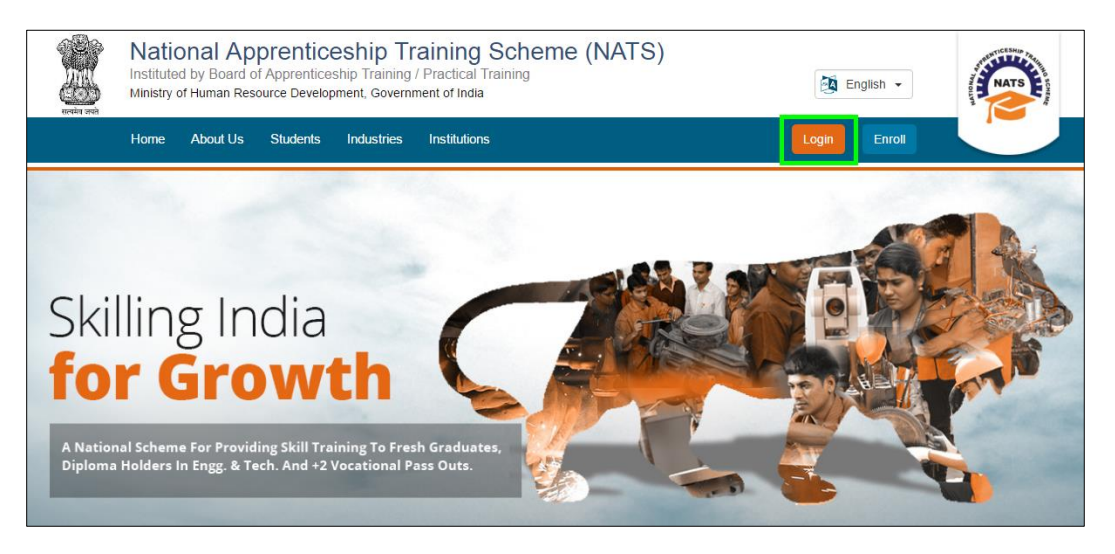

2. In the **EMAIL/USER ID** box, type your email ID or user ID.

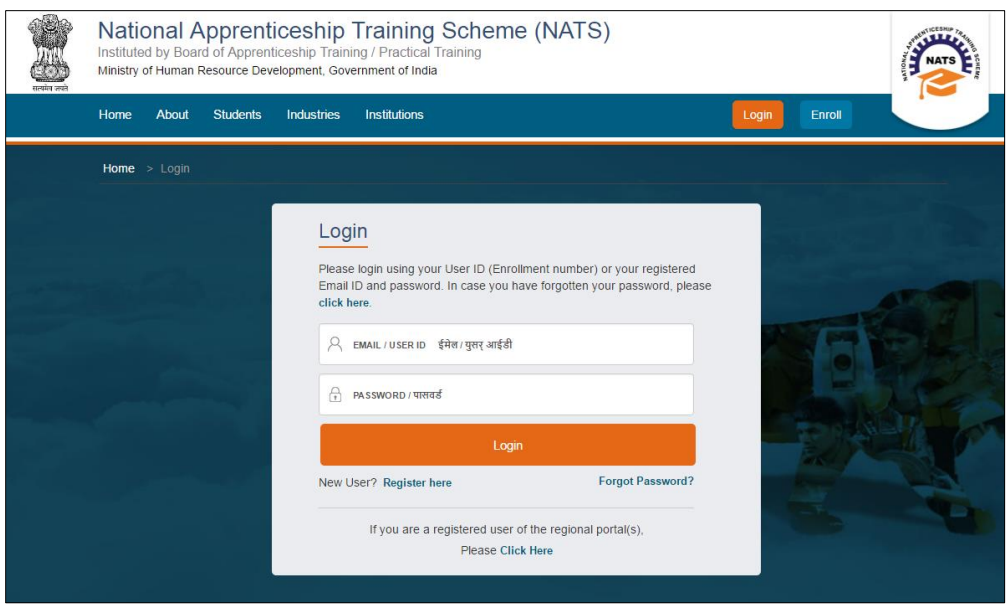

- 3. In the **PASSWORD** box, type your password.
- 4. Click **Login**. The dashboard specific to you appears. For more information about your roles and responsibilities in the NATS portal, see [Roles and Responsibilities.](#page-6-2)

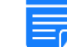

*To retrieve your password, click Forgot Password.*

### <span id="page-10-0"></span>**2.5.2. Get New User ID**

If you have enrolled on any of the BOAT/BOPT regional portals previously, you will require a new user ID to access the new NATS portal. You can get a new user ID to log on to the portal by providing your old user ID, password and your state of residence.

### **To get a new user ID**

1. On the home page, click **Login**. The Login page appears.

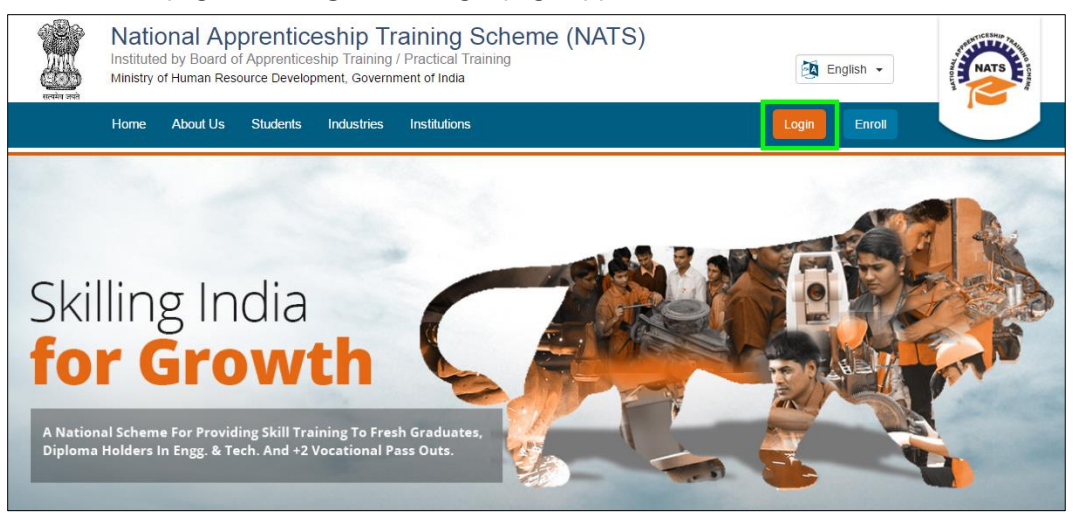

2. Click **Click Here**. The related fields appear.

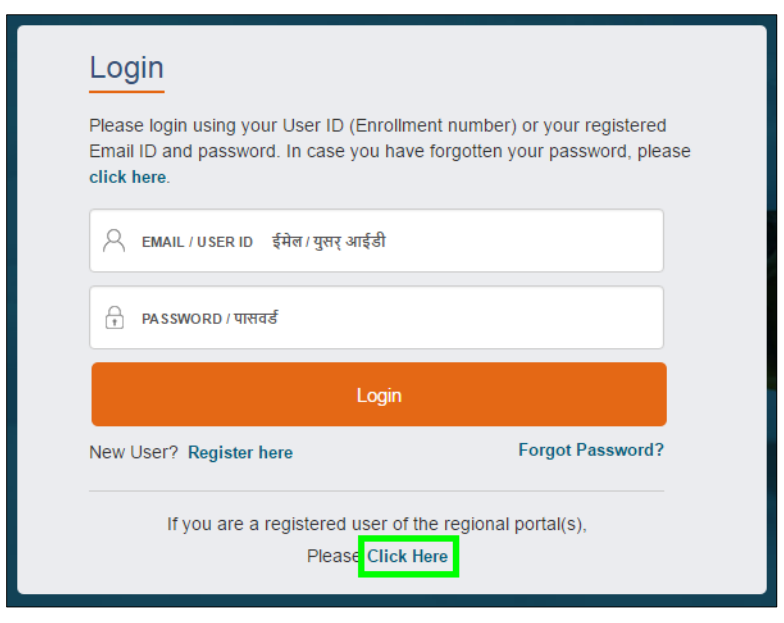

3. In the **OLD USER ID** box, type your old user ID.

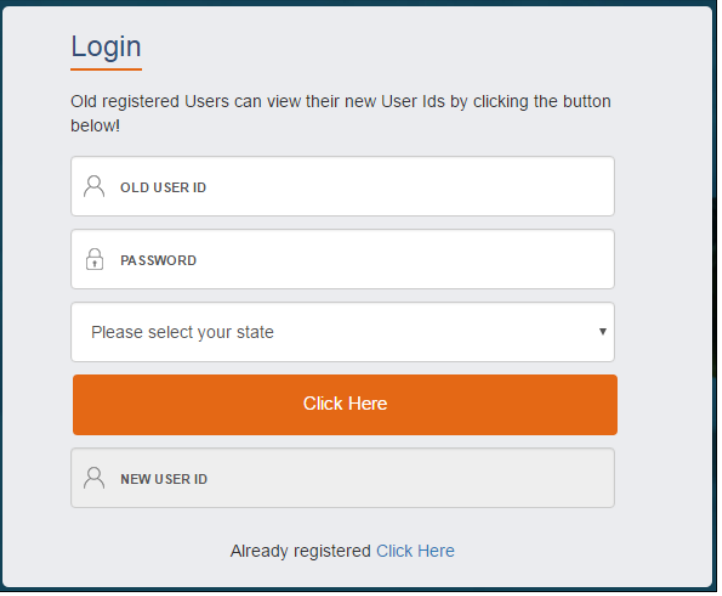

- 4. In the **PASSWORD** box, type your password.
- 5. In the state drop-down list, click your state of residence and then click **Click Here**. The newly generated user ID appears in the **NEW USER ID** area.

# <span id="page-12-0"></span>**3.Managing Institution Enrolment**

You can use the Enrolment module to enrol as an institution. After the enrolment, you can perform tasks based on your access rights.

An institution can enrol as any of the following types:

- **•** Engineering College
- Polytechnic College
- Vocational Institution/Higher Secondary School

This chapter contains the following section:

**[Enrolling Institution](#page-13-0)** 

# <span id="page-13-0"></span>**3.1. Enrolling Institution**

You can enrol as an institution if you are registered with the following government organisations:

- All India Council for Technical Education (AICTE)
- Directorate of Technical Education (DOTE)
- Directorate of Technical Education, Assam (DTE)
- University Grants Commission (UGC)

You can enrol as an engineering college, a polytechnic college, or as a vocational college and higher secondary school.

After you have successfully enrolled and your enrolment is approved, you can perform tasks such as log on to check your status, and upload list of students for the training programme.

This section contains the following topics:

- **•** [Enrolling Engineering Institution](#page-13-2)
- **[Enrolling Polytechnic Institution](#page-21-0)**
- <span id="page-13-1"></span>**•** [Enrolling Vocational and Higher Secondary Institution](#page-29-0)

## <span id="page-13-2"></span>**3.1.1. Enrol Engineering Institution**

You can enrol an engineering institution if it is registered with AICTE (All India Council for Technical Education), or DOTE (Directorate of Technical Education), or DTE (Directorate of Technical Education, Assam) or UGC (University Grants Commission). In case your college name or University name is not available in the list of college or universities in the NATS portal, you can write to NATS with the approval number.

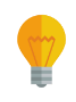

*Have the following items in hand to enrol with ease: Institute Name, Affiliated University, Government Approval number, Total student strength, Details related to the Chairman, Principal and Placement Officer.*

#### **To enrol an engineering college**

1. On the home page, click **Enroll**. The page appears with **Eligibility Check**, **Questionnaire & Guidelines**, **Enrollment Form** and **Preview & Confirm** sections.

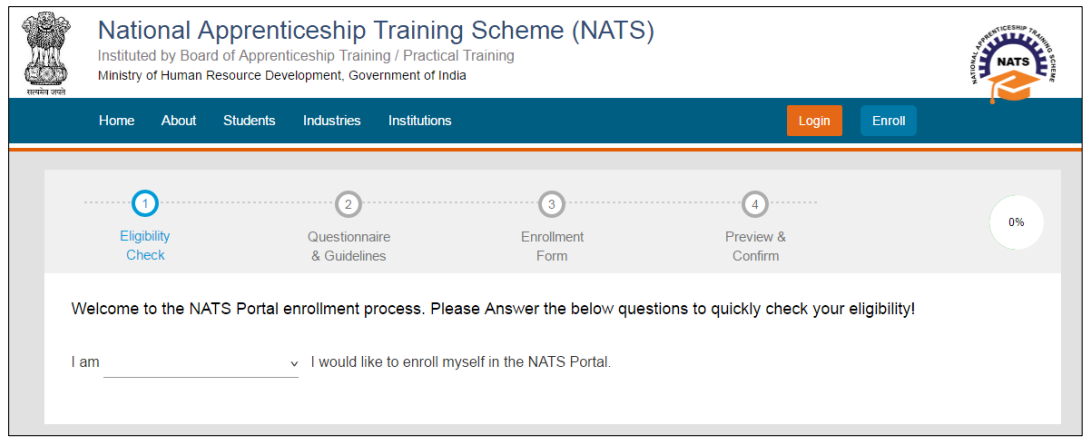

2. In the **Eligibility Check** section, in the drop-down list. click **I am Institution**. Other institution related questions appear.

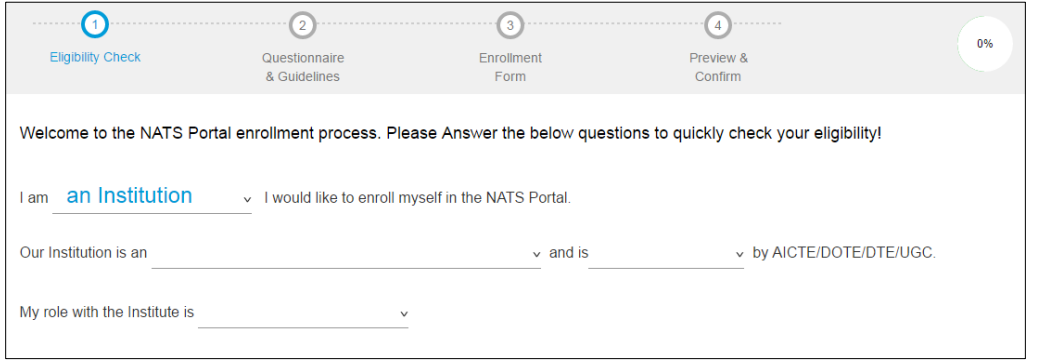

- 3. Type to answer the questions related to eligibility check for the NATS programme.
	- If you are eligible for the programme, the **Congrats! You are eligible to enroll now** message appears and the **Let's get Started** area is displayed.
	- If you are not eligible for the programme, the **Sorry! You are not eligible to enroll this apprentice Program** message appears.

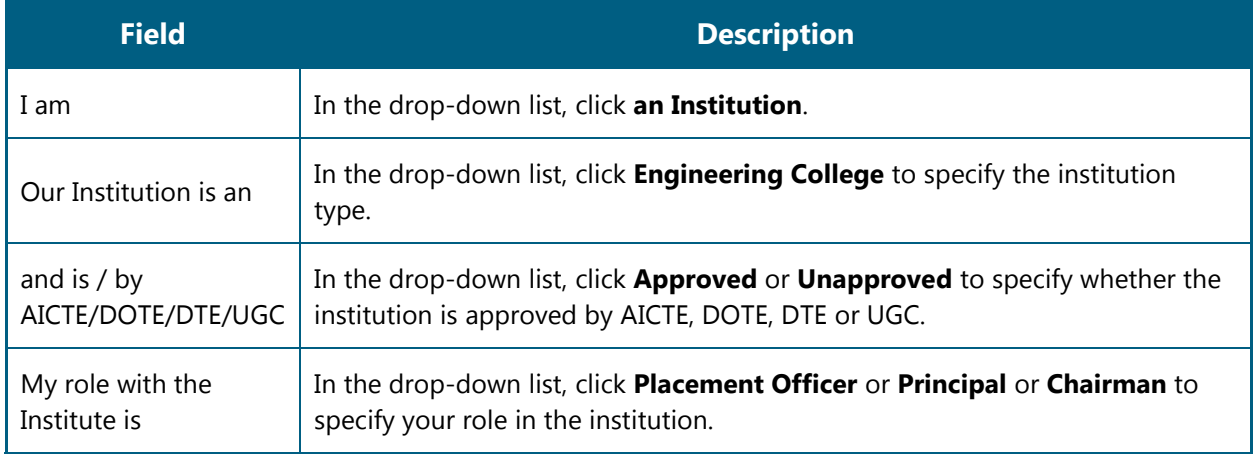

4. Ensure that the institution has fulfilled the eligibility criteria displayed for enrolment approval and click **I've above data**. The Let's Get Started area is displayed.

- 5. In the **Mobile Number** text box, type your mobile number, and then click **Send OTP**. The One Time Password is sent to the mobile number.
- 6. In the **One Time Password** text box, type the password, and then click **Continue**. The mobile number is verified and institution related fields appear.

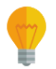

*The One Time Password cannot be used after 2 minutes. To resend the OTP, click Regenerate OTP.*

- 7. Type the institution's name and primary email ID in the **Institution Name** and **Primary Email ID** fields, respectively, and type a password in the **Setup a Password** and **Confirm Password** fields.
	- *In case you are unable to complete the process of enrolment, you can log in by using the Email ID and password to complete the process of enrolment later.*
	- *To view the password as you type, click Show Password, and to hide the password, click Hide Password.*
- 8. Click **Save and continue**. The **Approval Document** area appears.
- 9. In the **Availability of AICTE Approval Document** field, select **Yes**.
- 10. Click **Upload**, and select the AICTE approval document from the local drive, and then click **Open**.

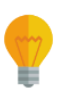

- *The AICTE approval document should be self-attested by the Institute, affixed with office seal.*
- *The document should be in PDF or DOCx format and with file size of maximum 1 MB.*
- 11. Click **Save and continue**. The **Questionnaire & Guidelines** section appears.
- 12. Read the guidelines, and the terms and conditions, and then select the **By clicking this box I agree to the above Terms and Conditions** check box.
- 13. Click **Agree and continue**. The **Enrollment Form** section appears with General Information and Members Information tabs.
- 14. On the **General Information** tab, type or select the required details.

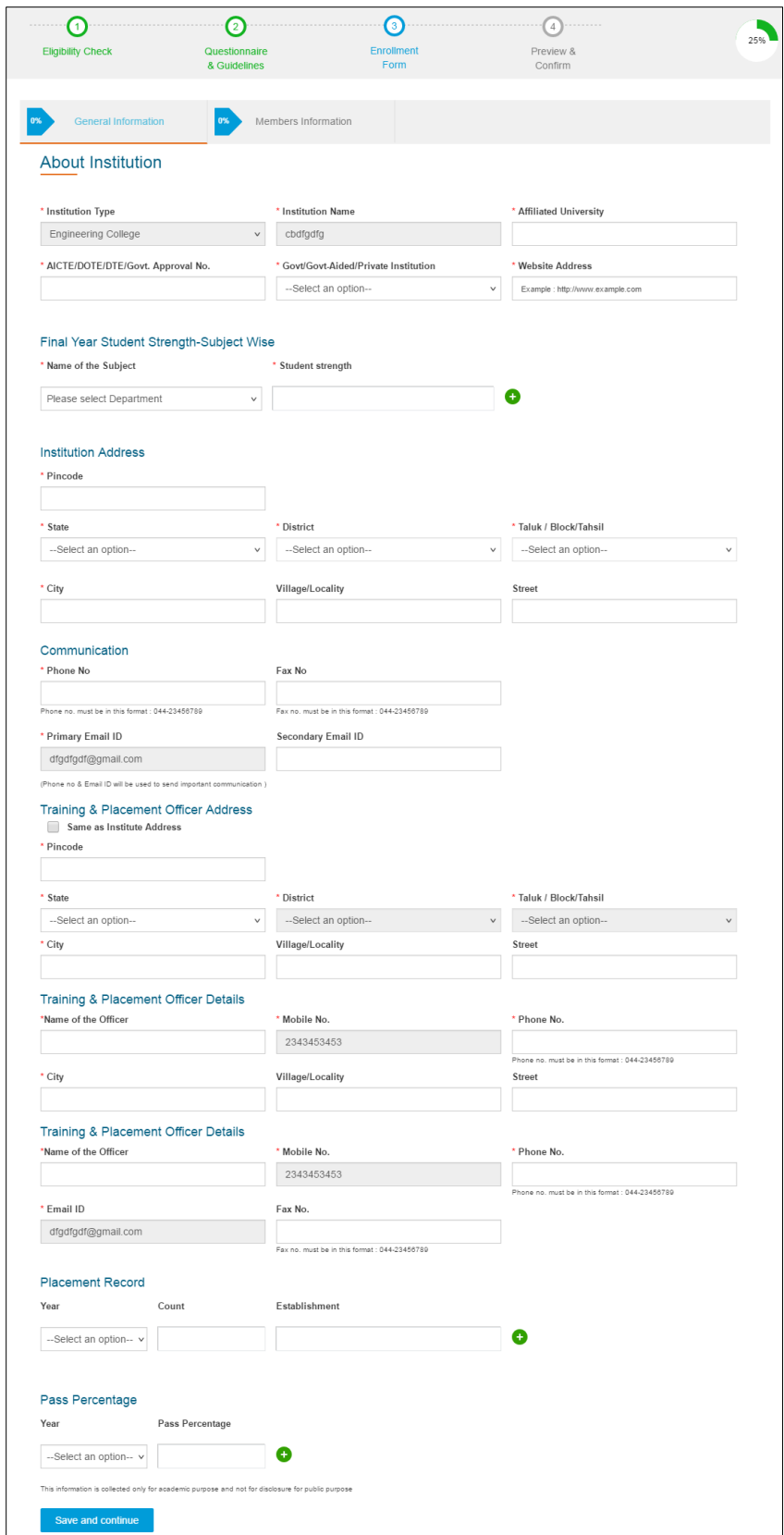

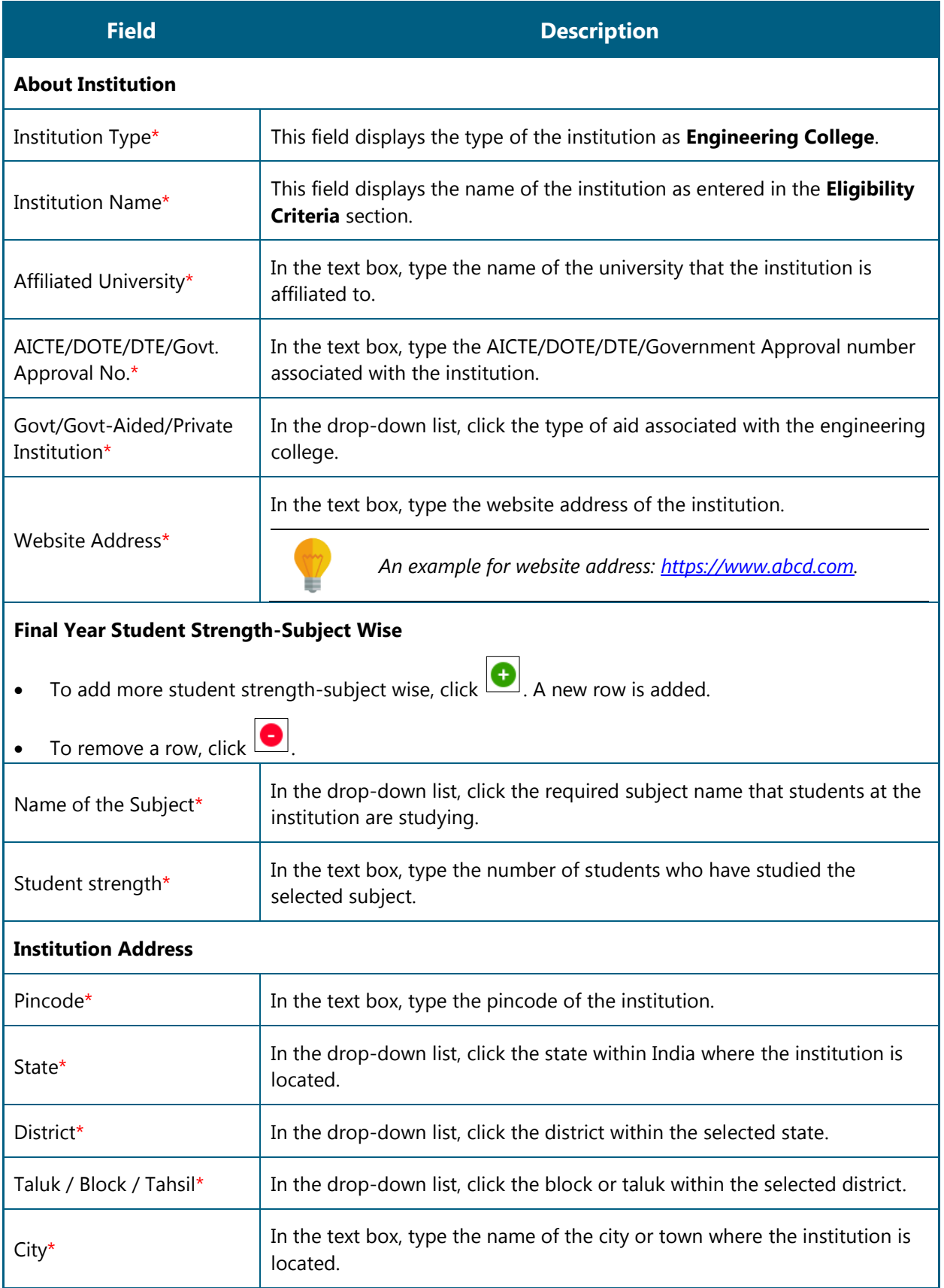

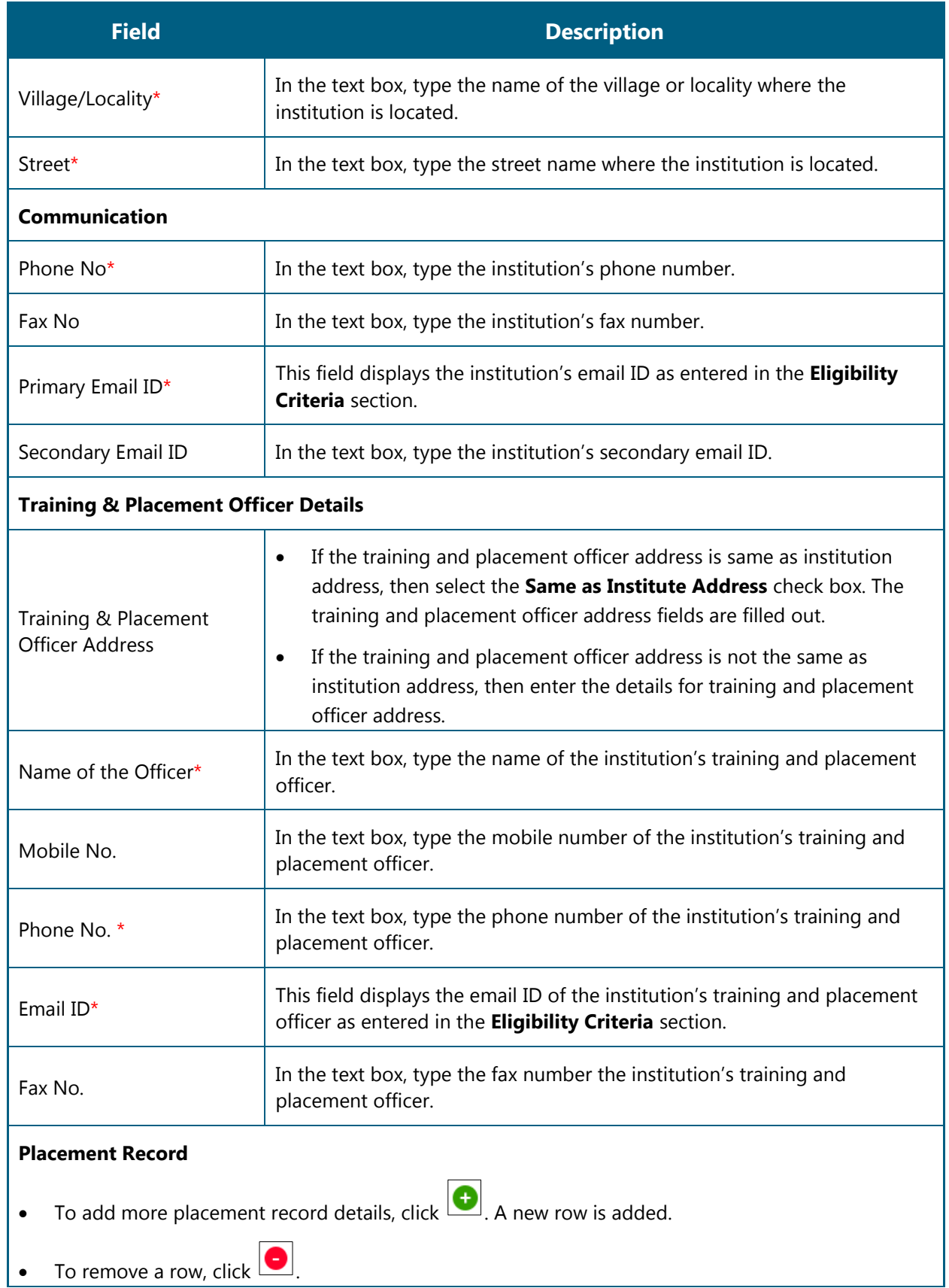

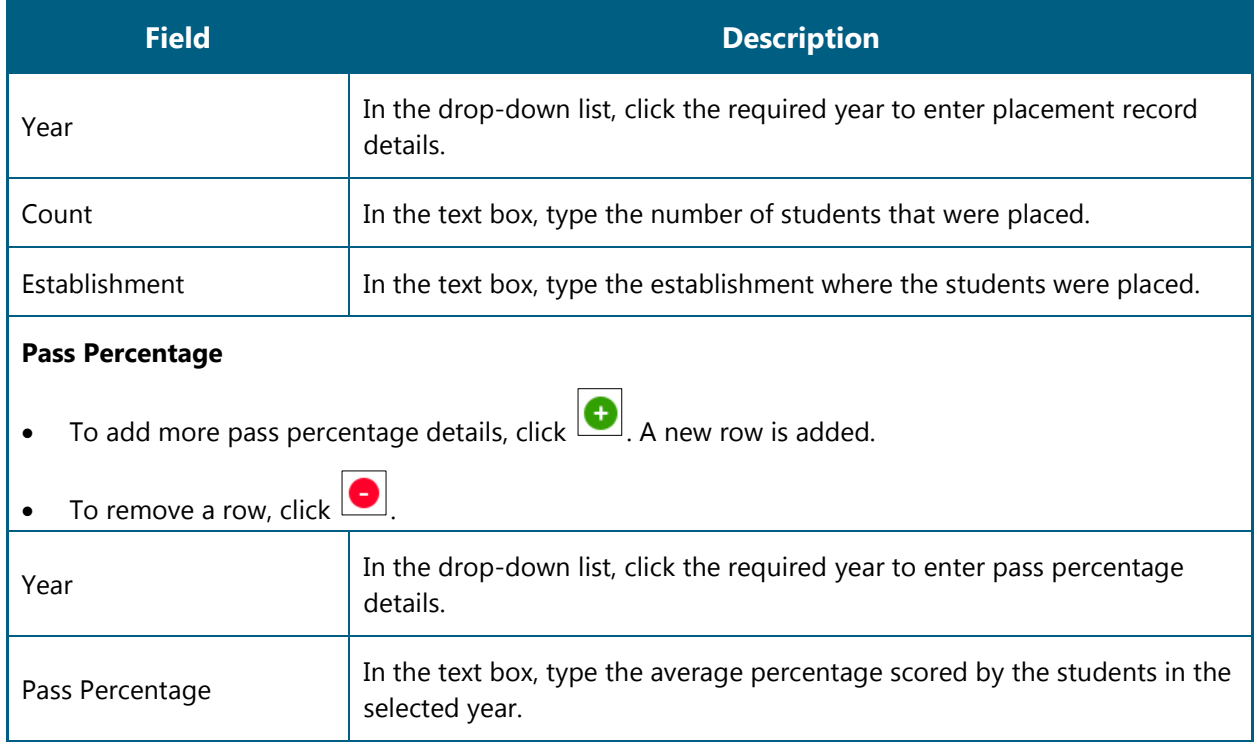

- 15. Click **Save and continue**. The Members Information tab appears.
- 16. On the **Members Information** tab, type or select the required details.

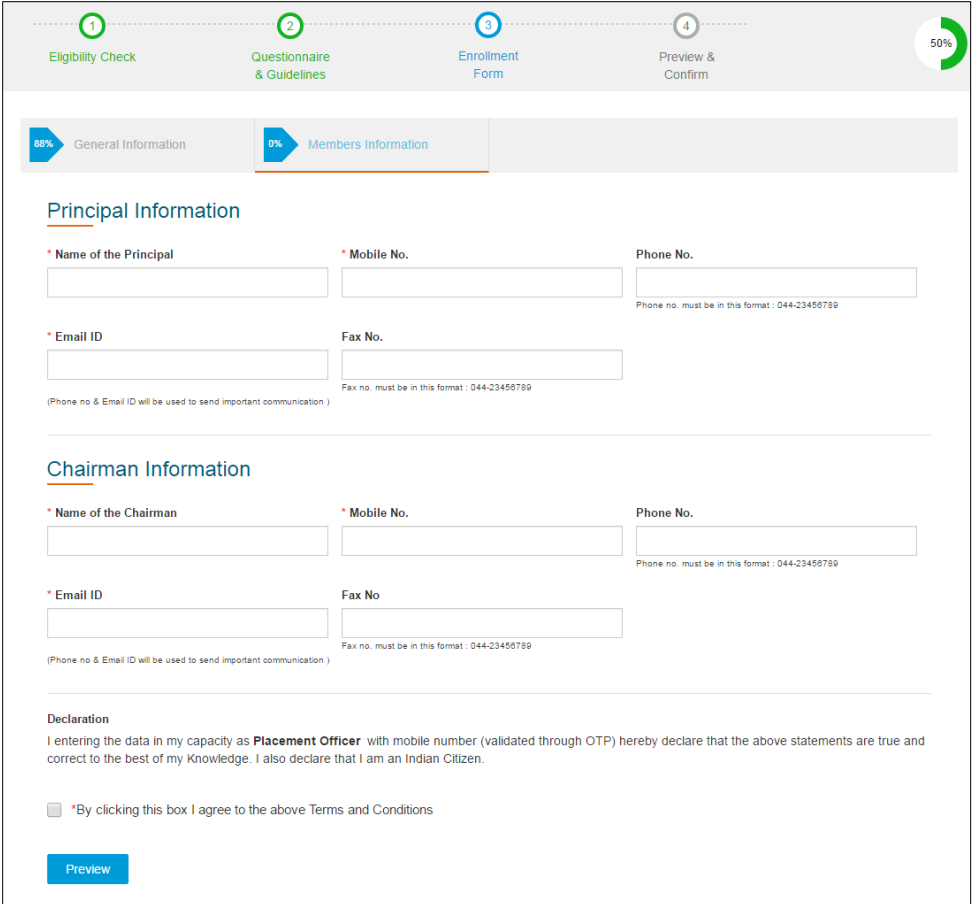

## **Field Description**

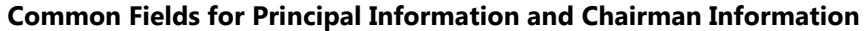

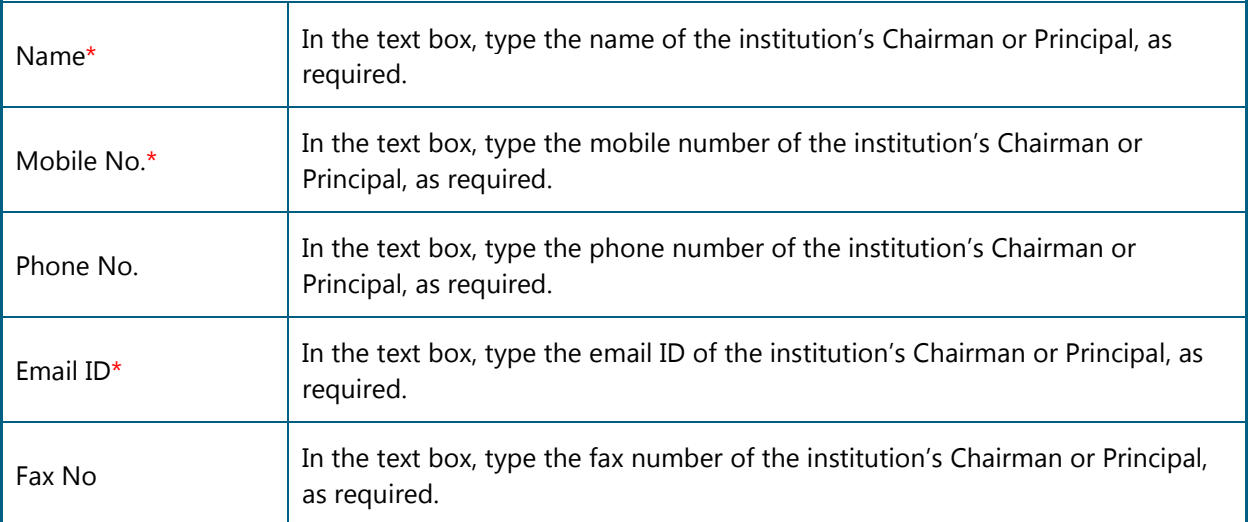

17. In the **Declaration** section, select the **By clicking this box I agree to the above Terms and Conditions** check box.

- 18. Click **Preview**. The Preview page appears with selected details in the required fields.
- 19. Check all the entered details and click **Submit**. The enrolment is completed and the Enrollment Successful page appears with your **Email ID**, **User ID** and **Password** details.

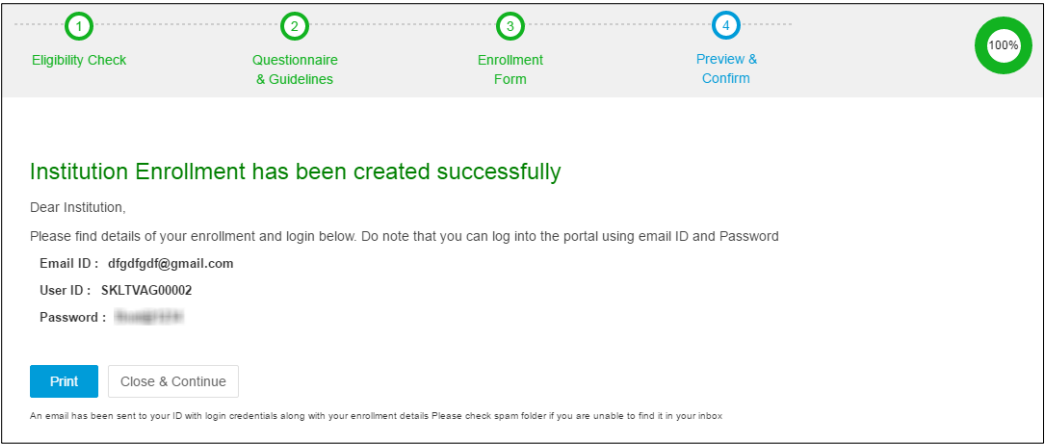

20. Click **Close & Continue**. The Login page appears.

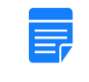

*You can log on to the NATS application with the enrolment details. For more information about logging on, see the [Log](#page-9-1) On section.*

#### Or

To print the enrolment details, click **Print**. The enrolment details are downloaded on the local drive in the PDF format.

## <span id="page-21-0"></span>**3.1.2. Enrol Polytechnic Institution**

You can enrol a polytechnic institution if it is registered with AICTE (All India Council for Technical Education) or DOTE (Directorate of Technical Education) or DTE (Directorate of Technical Education, Assam) or UGC (University Grants Commission In case your college name or university name is not available in the list of college or universities in the NATS portal, you can write to NATS with the approval number.

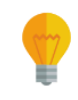

*Have the following items in hand to enrol with ease: Institute Name, Government approval number, Total student strength, Details related to the Chairman, Principal and Placement Officer.*

#### **To enrol a polytechnic college**

1. On the home page, click **Enroll**. The page appears with **Eligibility Check**, **Questionnaire & Guidelines**, **Enrollment Form** and **Preview & Confirm** sections.

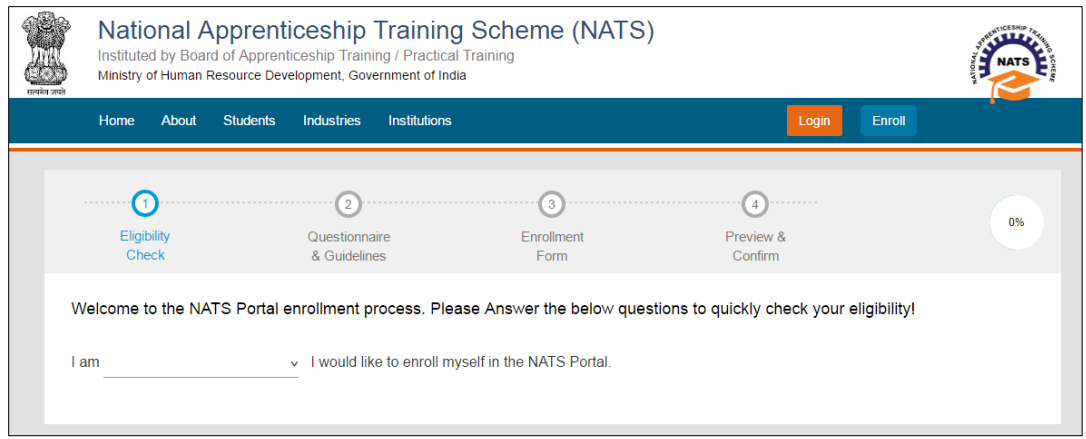

2. In the **Eligibility Check** section, in the drop-down list. click **I am Institution**. Other institution related questions appear.

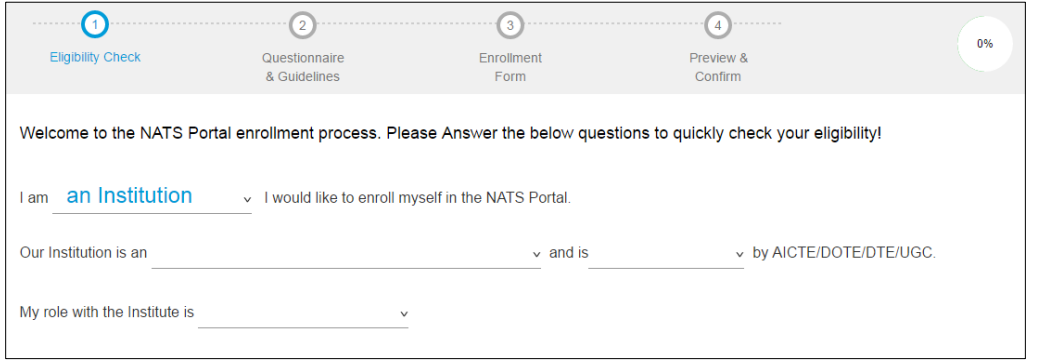

- 3. Type to answer the questions related to eligibility check for the NATS programme.
	- If you are eligible for the programme, the **Congrats! You are eligible to enroll now** message appears and the **Let's get Started** area is displayed.
	- If you are not eligible for the programme, the **Sorry! You are not eligible to enroll this apprentice Program** message appears.

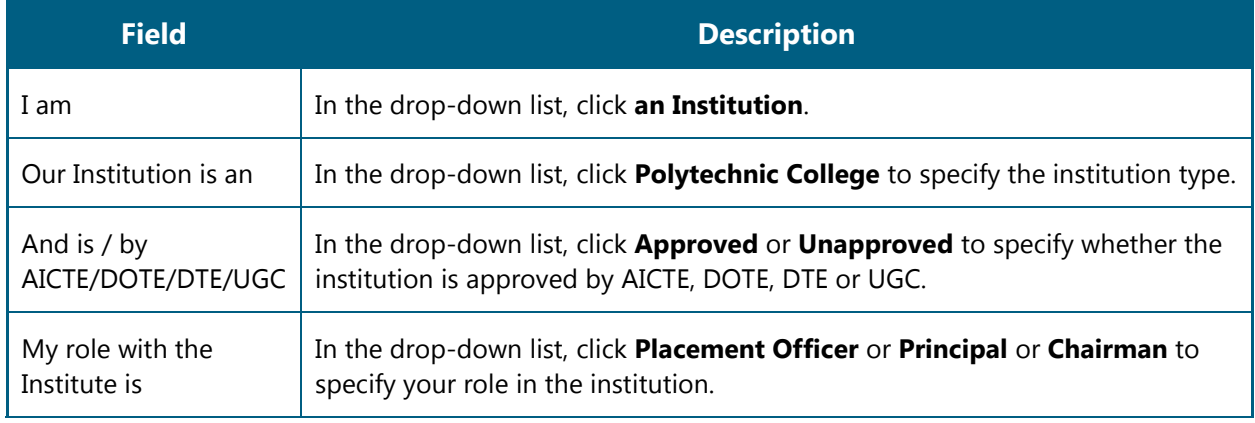

- 4. Ensure that the institution has fulfilled the eligibility criteria displayed for enrolment approval and click **I've above data**. The Let's Get Started area is displayed.
- 5. In the **Let's Get Started** area, in the **Mobile Number** text box, type your mobile number, and then click **Send OTP**. The One Time Password is sent to the mobile number.
- 6. In the **One Time Password** text box, type the password, and then click **Continue**. The mobile number is verified and institution related fields appear.
- 7. Type the institution's name and primary email ID in the **Institution Name** and **Primary Email ID** fields, respectively, and type a password in the **Setup a Password** and **Confirm Password** fields.

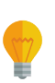

- *In case you are unable to complete the process of enrolment, you can log in by using the Email ID and password to complete the process of enrolment later.*
- *To view the password as you type, click Show Password, and to hide the password, click Hide Password.*
- 8. Click **Save and continue**. The **Approval Document** area appears.
- 9. In the **Availability of AICTE Approval Document** field, select **Yes**.
- 10. Click **Upload**, and select the AICTE approval document from the local drive, and then click **Open**.

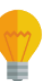

- *The AICTE approval document should be self-attested by the Institute, affixed with office seal.*
- *The document should be in PDF or DOCx format and with file size of maximum 1 MB.*
- 11. Click **Save and continue**. The **Questionnaire & Guidelines** section appears.
- 12. Read the guidelines, and the terms and conditions, and then select the **By clicking this box I agree to the above Terms and Conditions** check box.
- 13. Click **Agree and continue**. The **Enrollment Form** section appears with General Information and Members Information tabs.
- 14. On the **General Information** tab, type or select the required details.

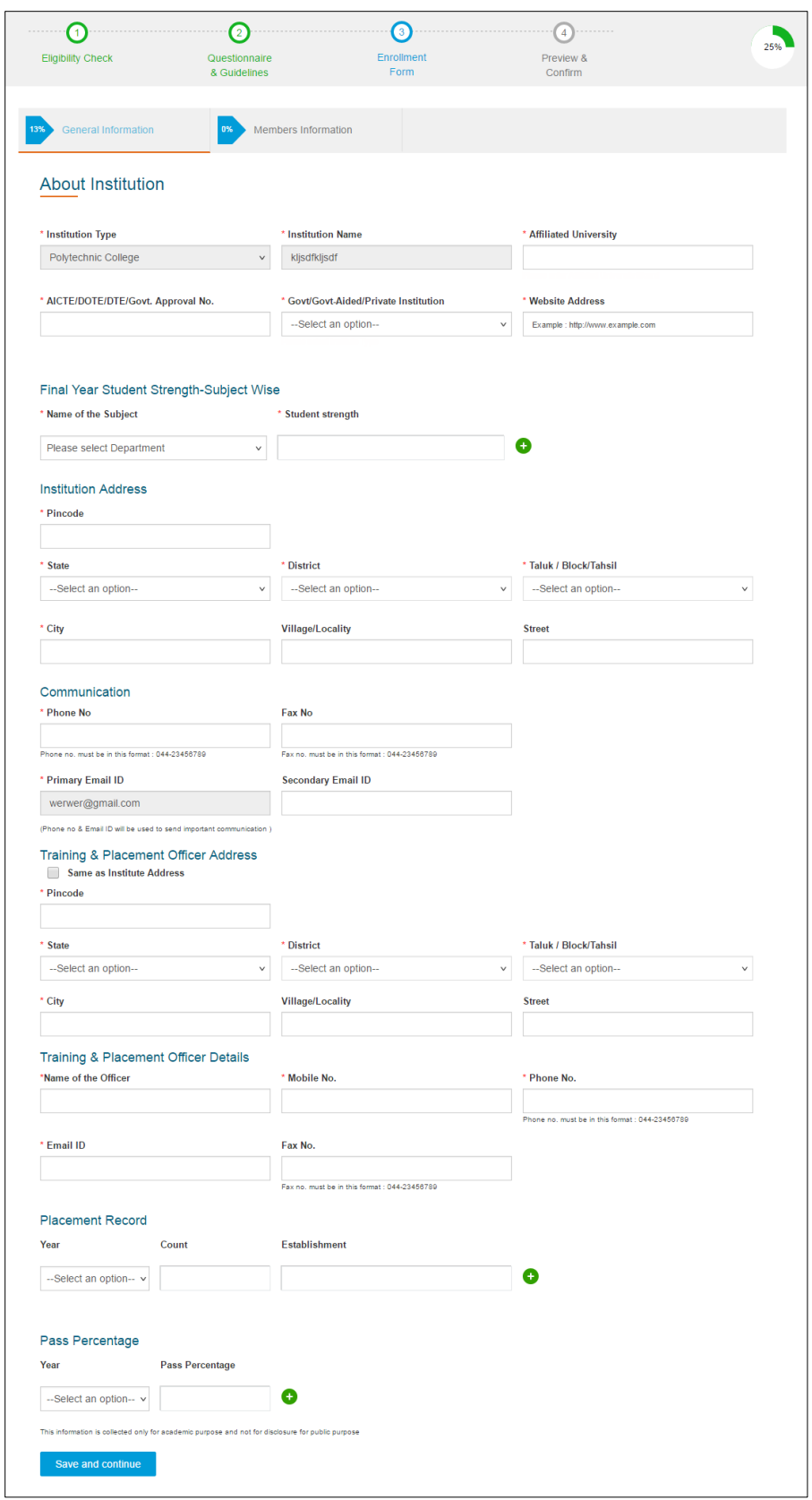

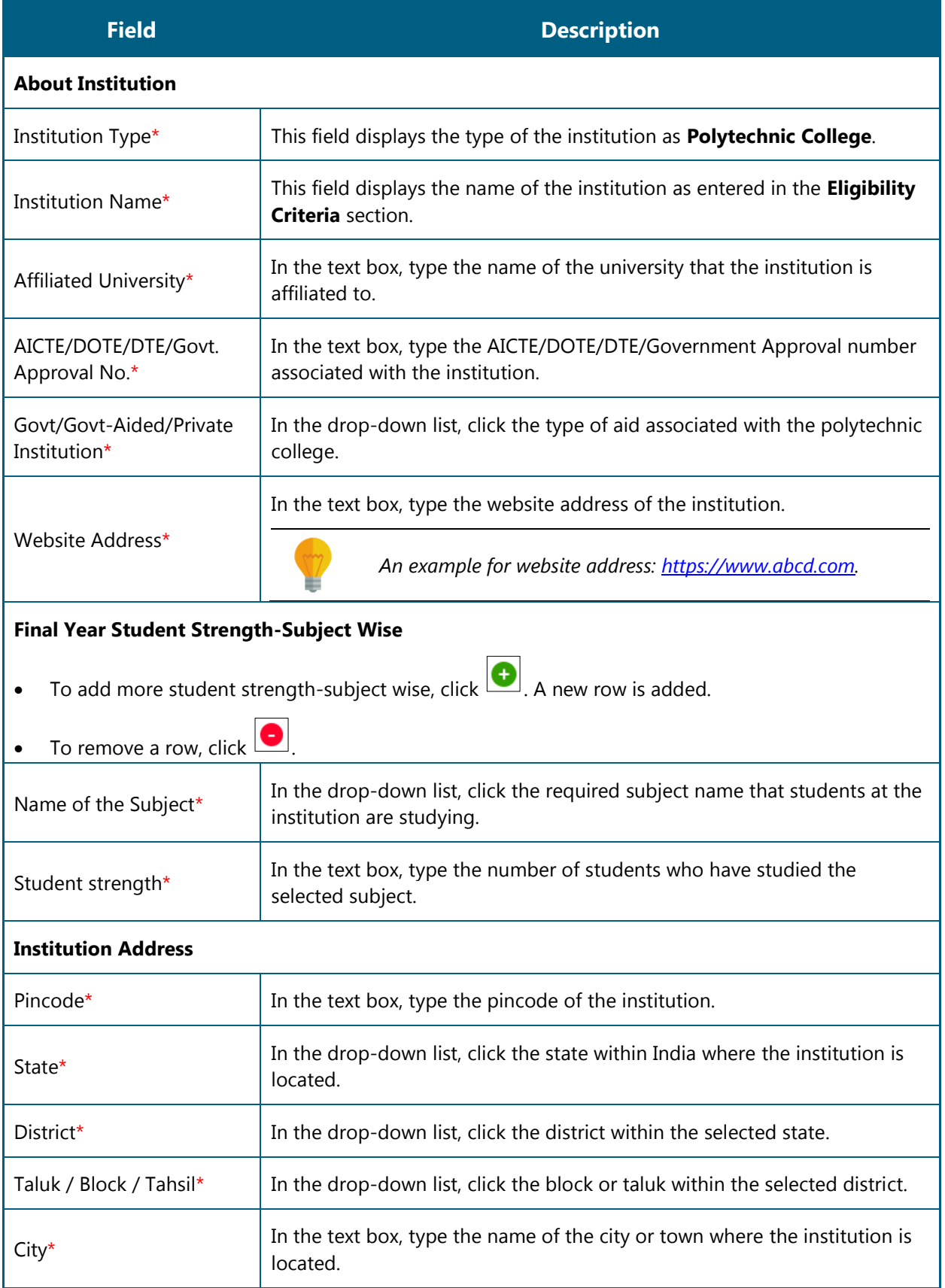

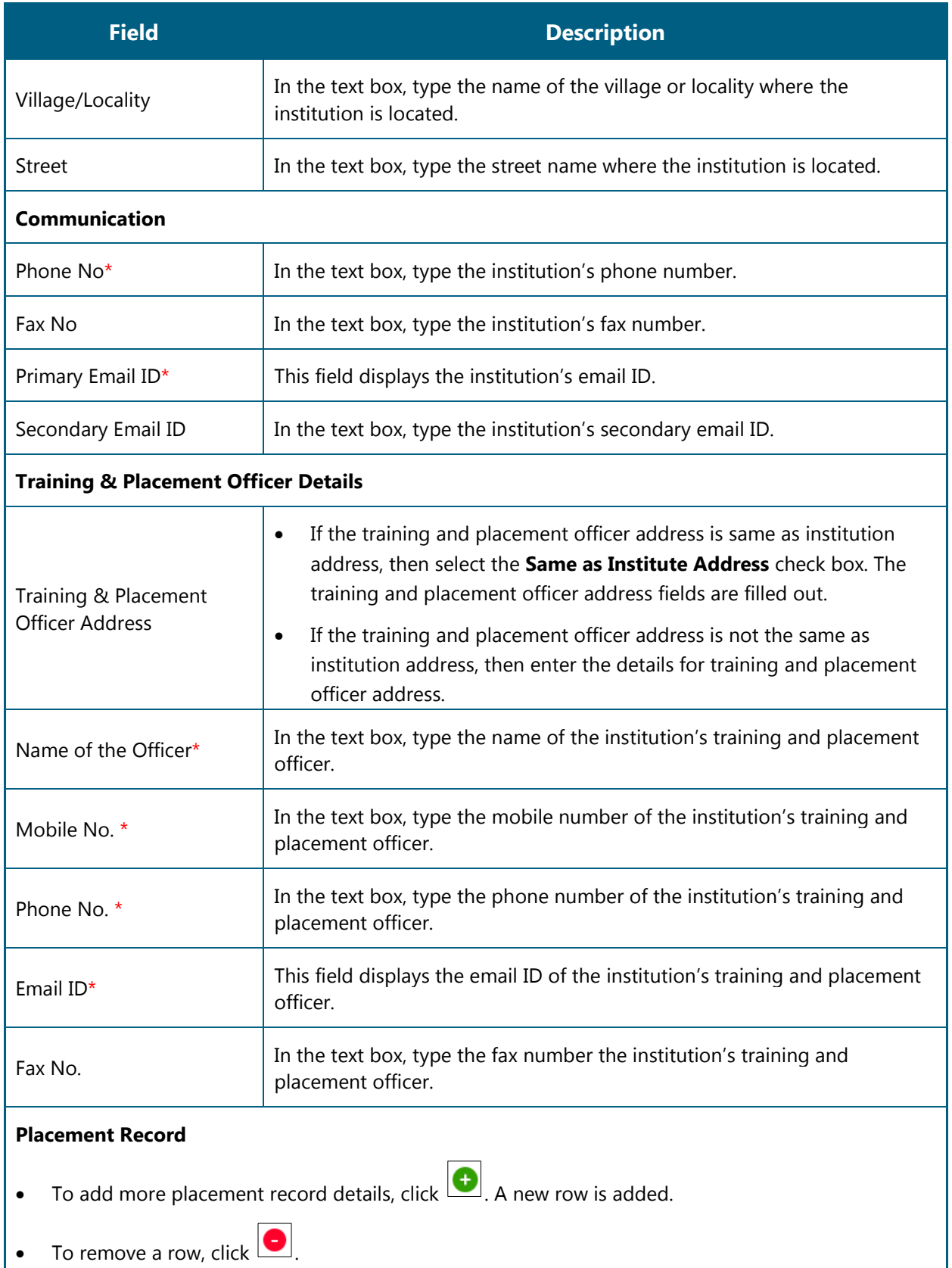

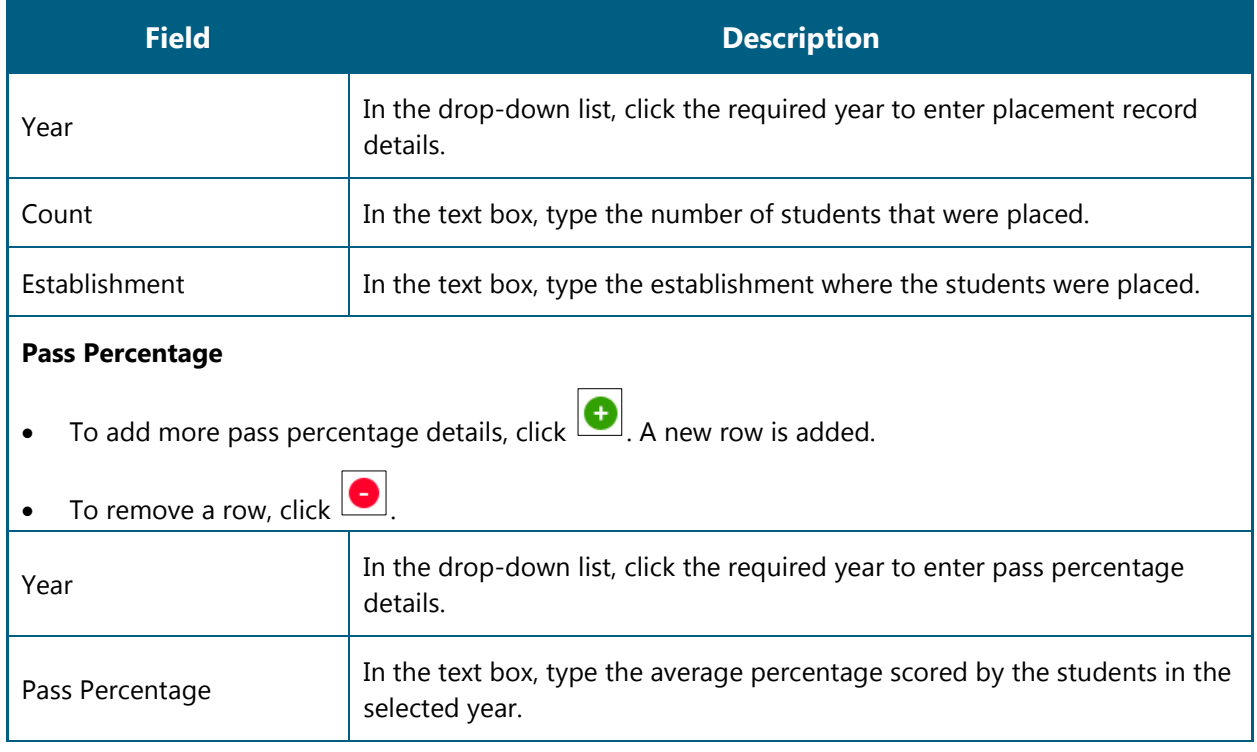

- 15. Click **Save and continue**. The Members Information tab appears.
- 16. On the **Members Information** tab, type or select the required details.

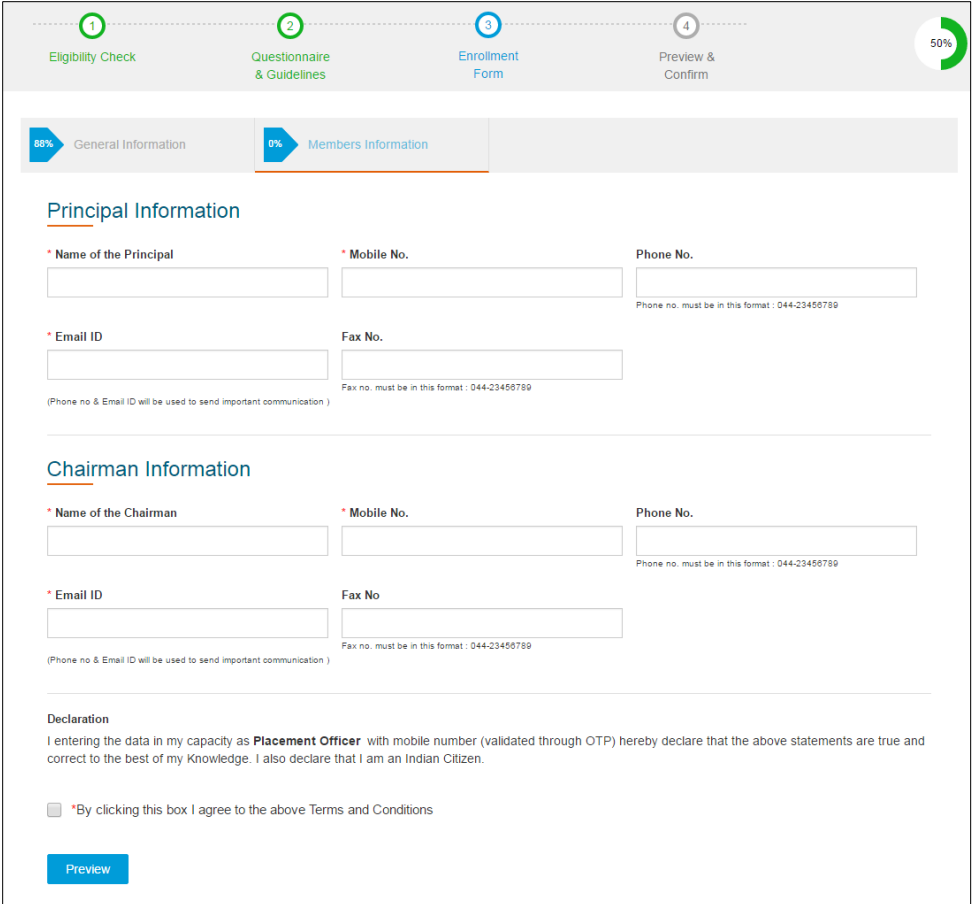

## **Field Description**

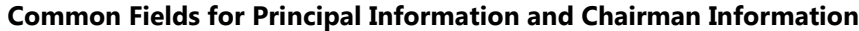

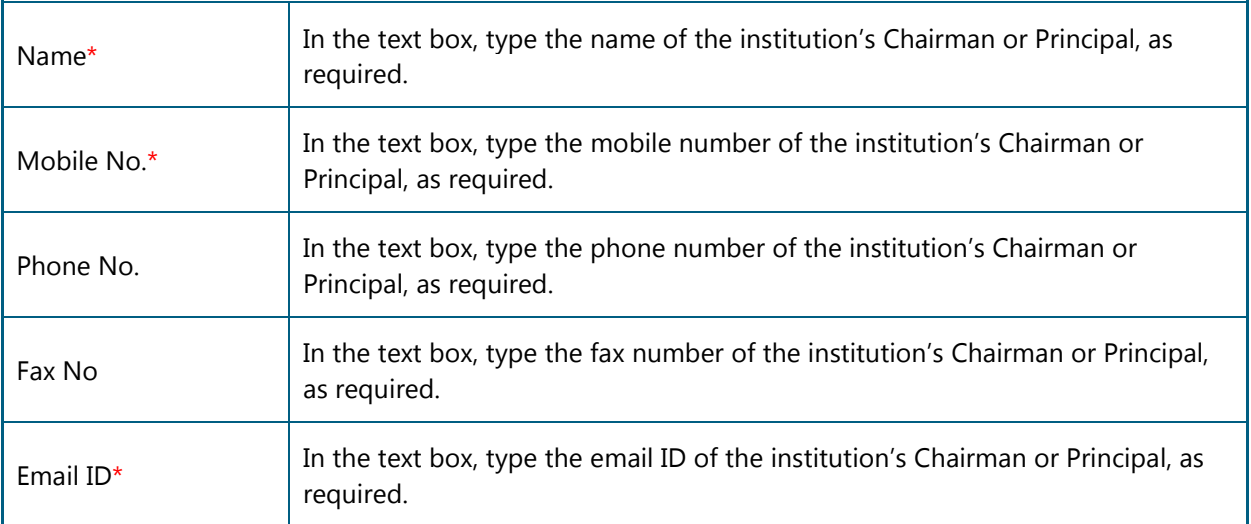

17. In the **Declaration** section, select the **By clicking this box I agree to the above Terms and Conditions** check box.

- 18. Click **Preview**. The Preview page appears with selected details in the required fields.
- 19. Check all the entered details and click **Submit**. The enrolment is completed and the Enrollment Successful page appears with your **Email ID**, **User ID** and **Password** details.

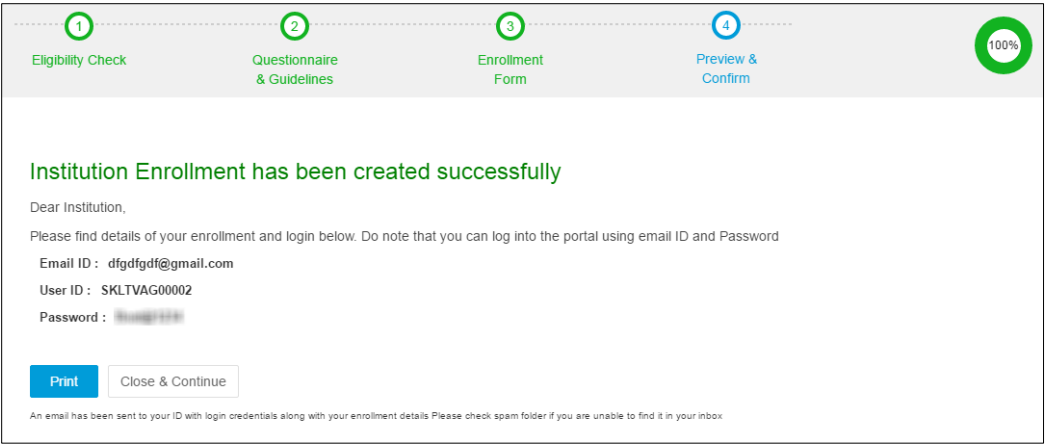

20. Click **Close & Continue**. The Login page appears.

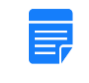

*You can log on to the NATS application with the enrolment details. For more information about logging on, see the [Log](#page-9-1) On section.*

#### Or

To print the enrolment details, click **Print**. The enrolment details are downloaded on the local drive in the PDF format.

## <span id="page-29-0"></span>**3.1.3. Enrol Vocational and Higher Secondary Institution**

You can enrol a vocational and higher secondary institution if it is registered with AICTE (All India Council for Technical Education) or DOTE (Directorate of Technical Education) or DTE (Directorate of Technical Education, Assam) or Government of India or DTE (Directorate of Technical Education, Assam) or UGC (University Grants Commission).

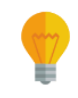

*Have the following items in hand to enrol with ease: Institute or Higher Secondary School Name, Government approval number, Total student strength, Details related to the Chairman, Principal and Placement Officer.*

#### **To enrol a vocational college or higher secondary school**

1. On the home page, click **Enroll**. The page appears with **Eligibility Check**, **Questionnaire & Guidelines**, **Enrollment Form** and **Preview & Confirm** sections.

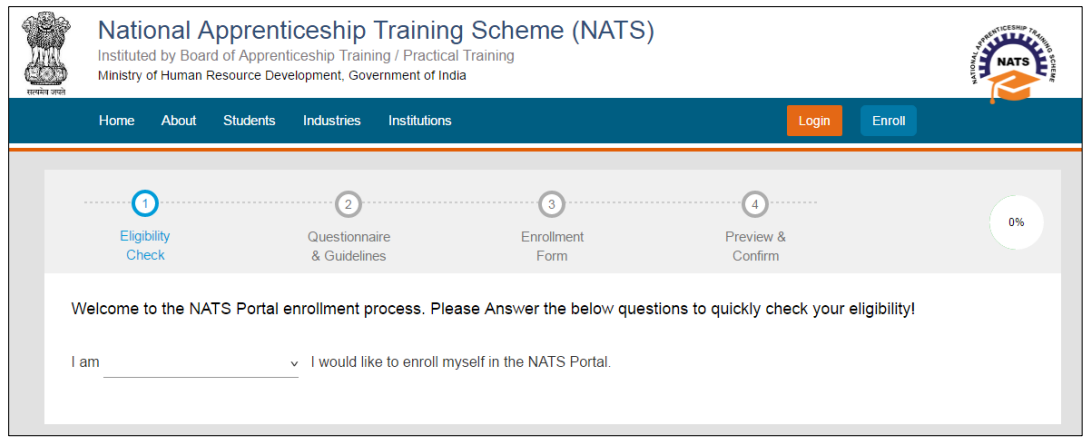

2. In the **Eligibility Check** section, in the drop-down list. click **I am Institution**. Other institution related questions appear.

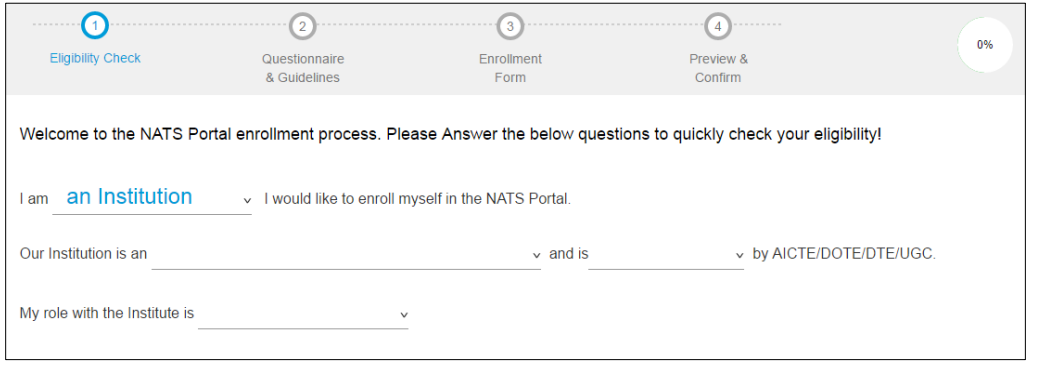

- 3. Type to answer the questions related to eligibility check for the NATS programme.
	- If you are eligible for the programme, the **Congrats! You are eligible to enroll now** message appears and the **Let's get Started** area is displayed.
	- If you are not eligible for the programme, the **Sorry! You are not eligible to enroll this apprentice Program** message appears.

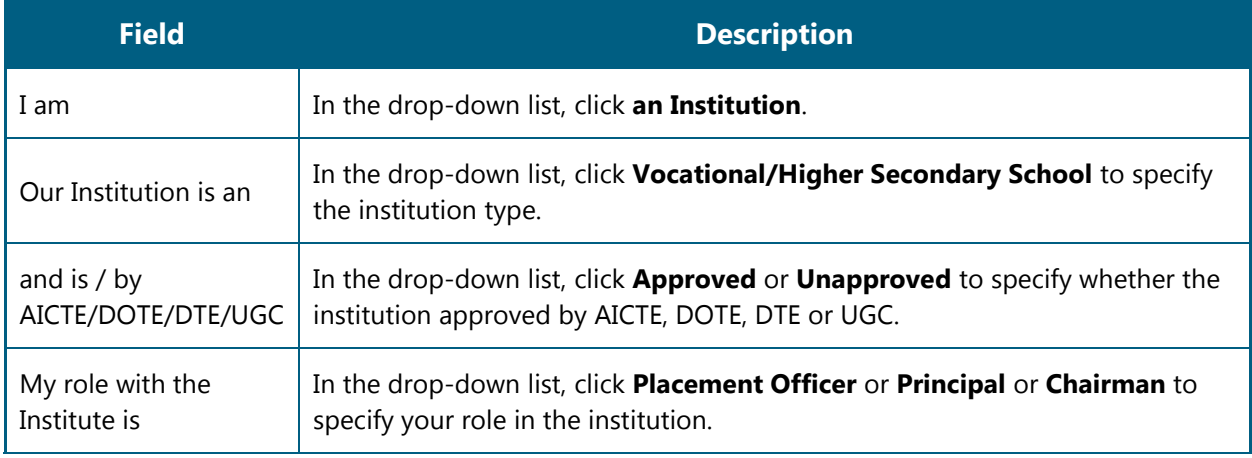

4. Ensure that the institution has fulfilled the eligibility criteria displayed for enrolment approval and click **I've above data**. The Let's Get Started area is displayed.

- 5. In the **Let's Get Started** area, in the **Mobile Number** text box, type your mobile number, and then click **Send OTP**. The One Time Password is sent to the mobile number.
- 6. In the **One Time Password** text box, type the password, and then click **Continue**. The mobile number is verified and institution related fields appear.
- 7. Type the institution's name and primary email ID in the **Institution Name** and **Primary Email ID** fields, respectively, and type a password in the **Setup a Password** and **Confirm Password** fields.
	- *In case you are unable to complete the process of enrolment, you can log in by using the Email ID and password to complete the process of enrolment later.*
	- *To view the password as you type, click Show Password, and to hide the password, click Hide Password.*
- 8. Click **Save and continue**. The **Approval Document** area appears.
- 9. In the **Availability of AICTE Approval Document** field, select **Yes**.
- 10. Click **Upload**, and select the AICTE approval document from the local drive, and then click **Open**.

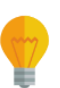

- *The AICTE approval document should be self-attested by the Institute, affixed with office seal.*
- *The document should be in PDF or DOCx format and with file size of maximum 1 MB.*
- 11. Click **Save and continue**. The **Questionnaire & Guidelines** section appears.
- 12. Read the guidelines, and the terms and conditions, and then select the **By clicking this box I agree to the above Terms and Conditions** check box.
- 13. Click **Agree and continue**. The **Enrollment Form** section appears with General Information and Members Information tabs.
- 14. On the **General Information** tab, type or select the required details.

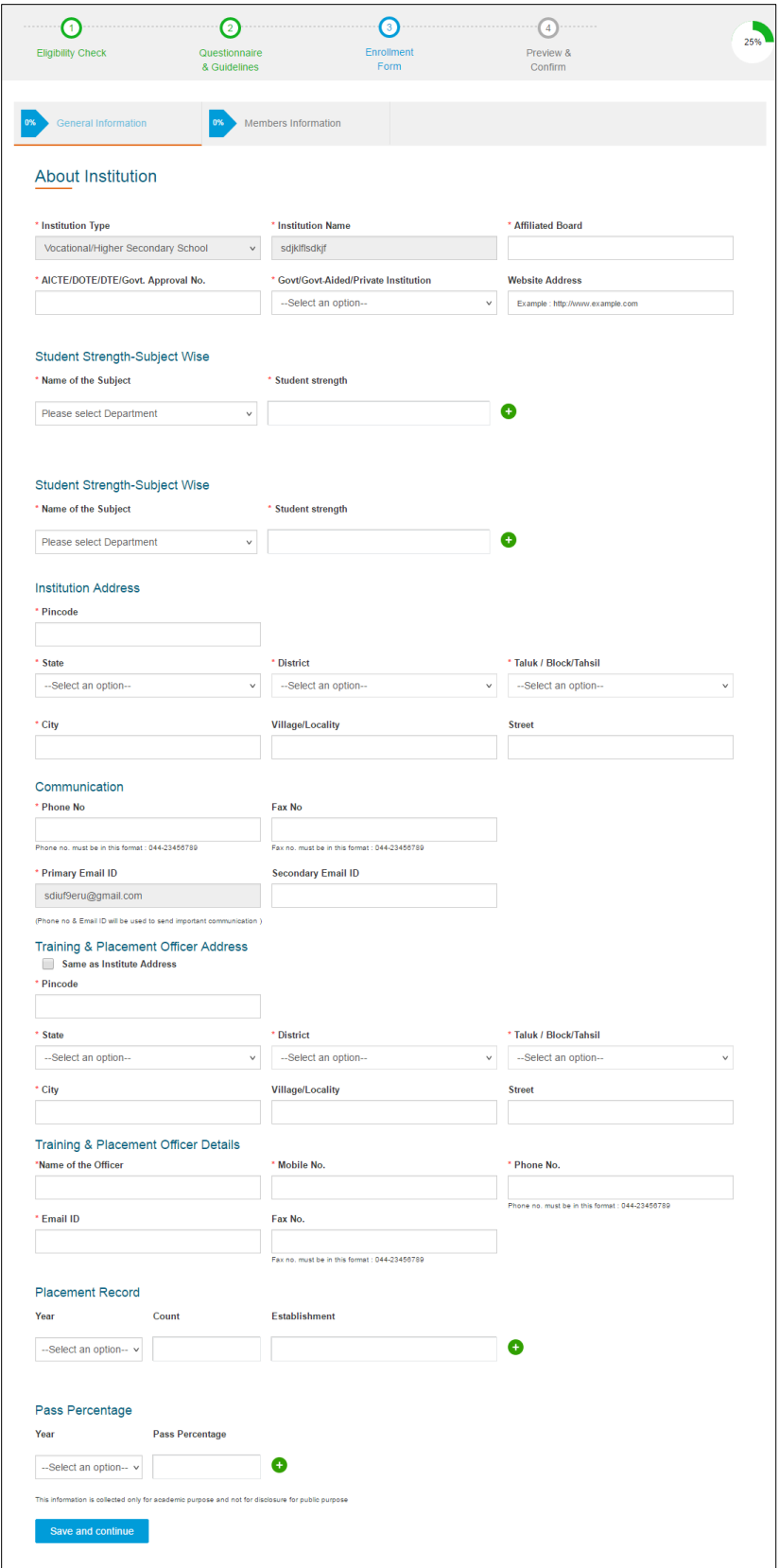

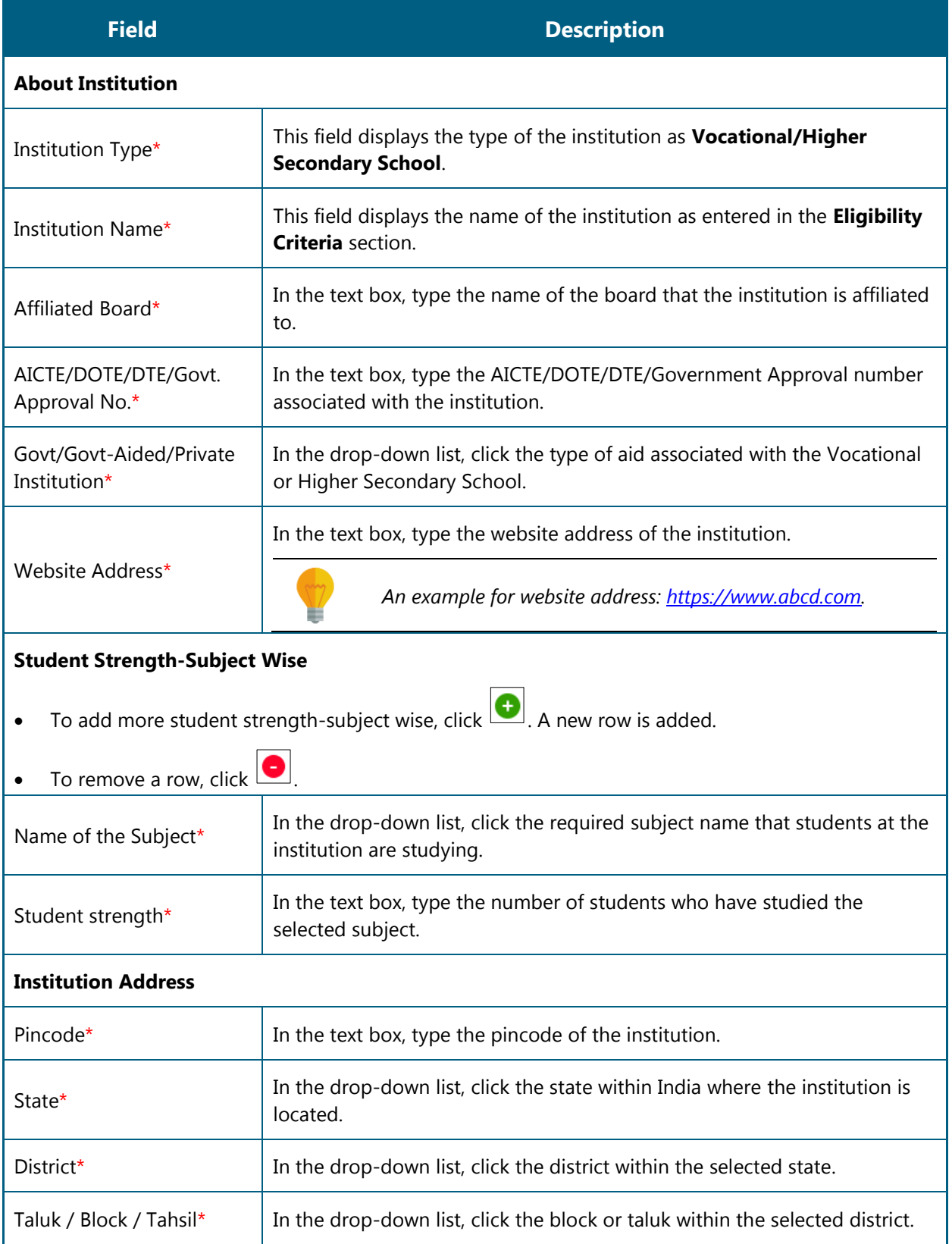

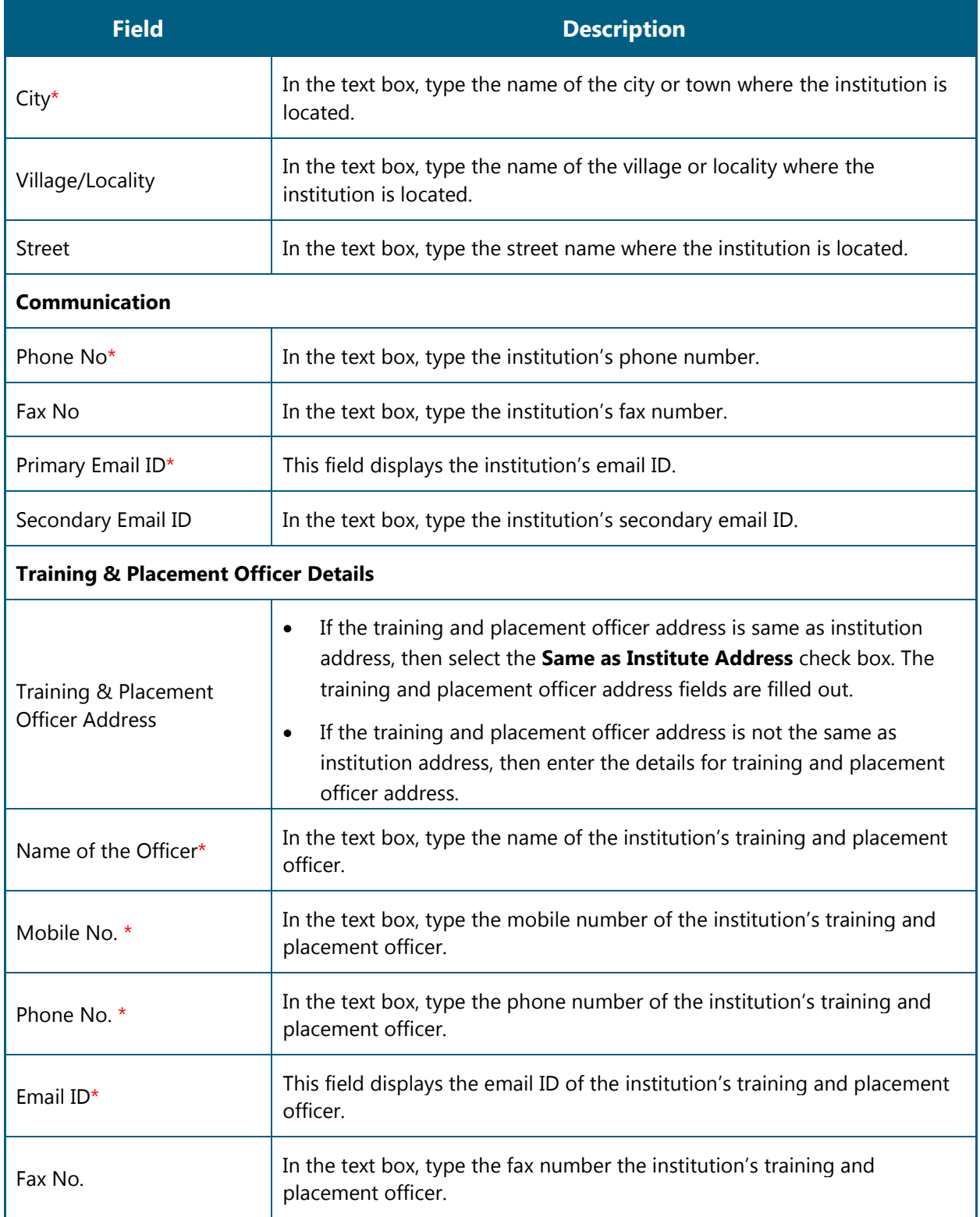

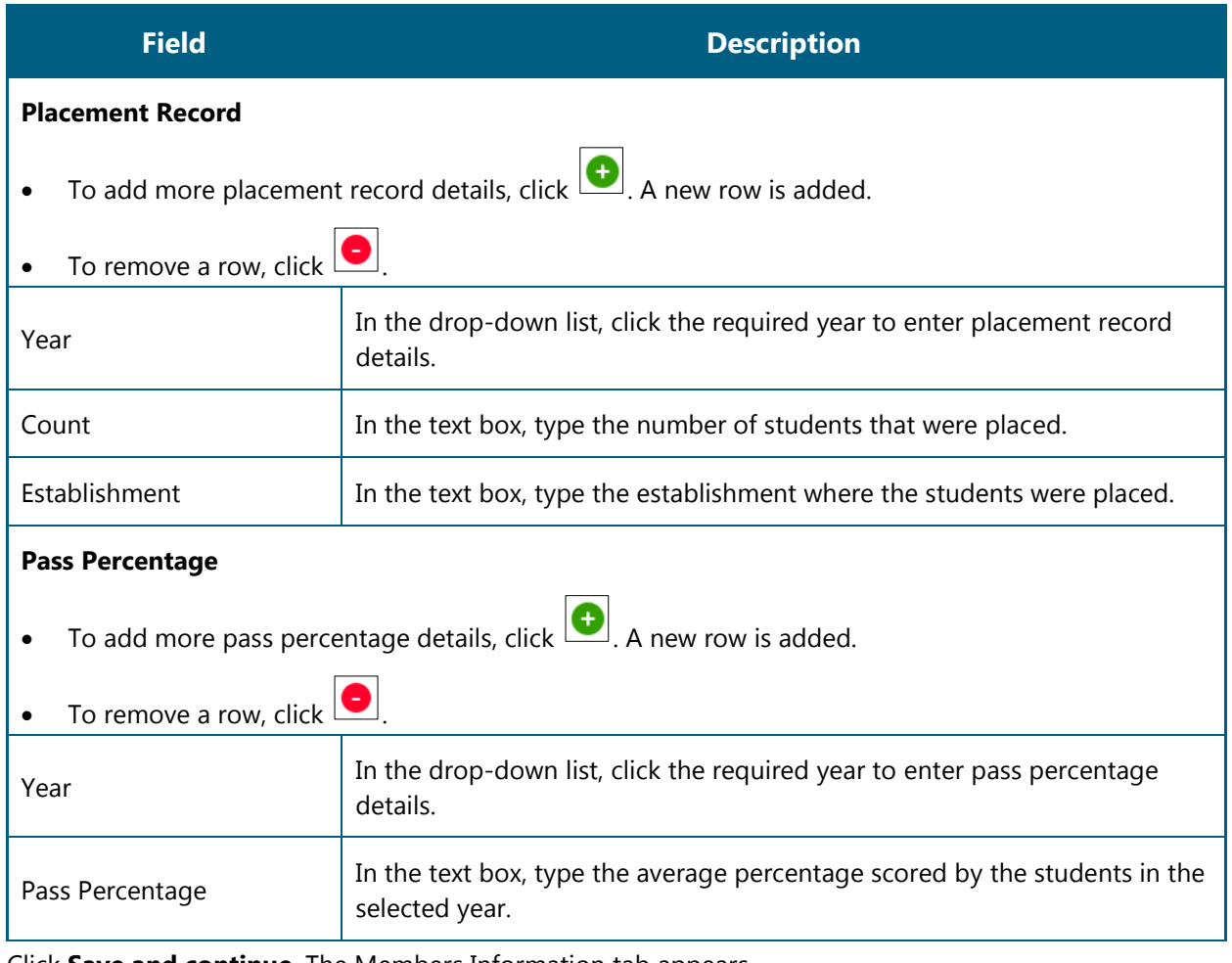

- 15. Click **Save and continue**. The Members Information tab appears.
- 16. On the **Members Information** tab, type or select the required details.

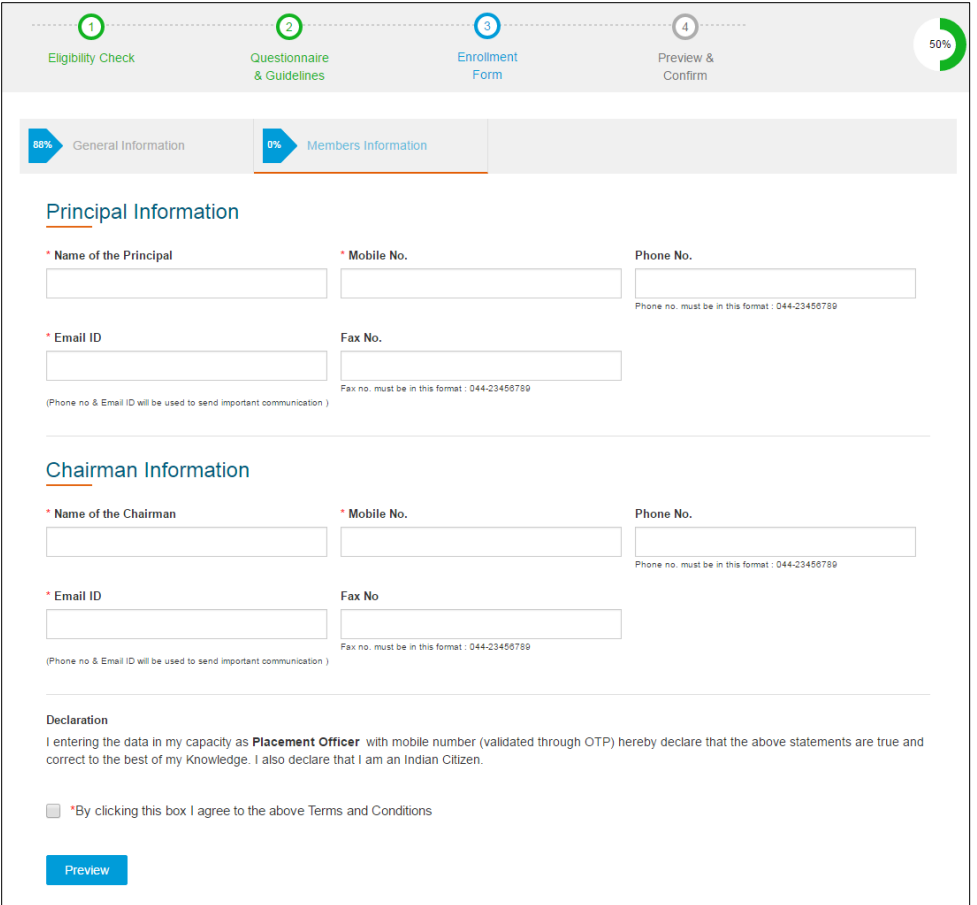

## **Field Description**

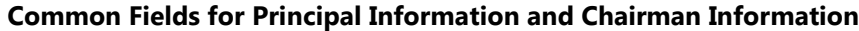

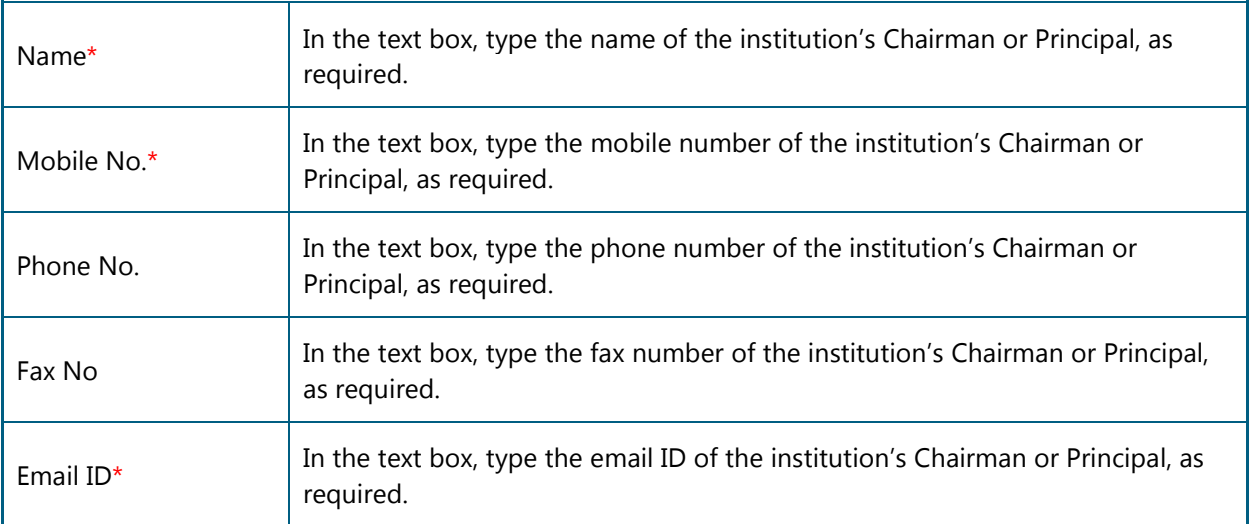

17. In the **Declaration** section, select the **By clicking this box I agree to the above Terms and Conditions** check box.

- 18. Click **Preview**. The Preview page appears with selected details in the required fields.
- 19. Check all the entered details and click **Submit**. The enrolment is completed and the Enrollment Successful page appears with your **Email ID** and **User ID** details.

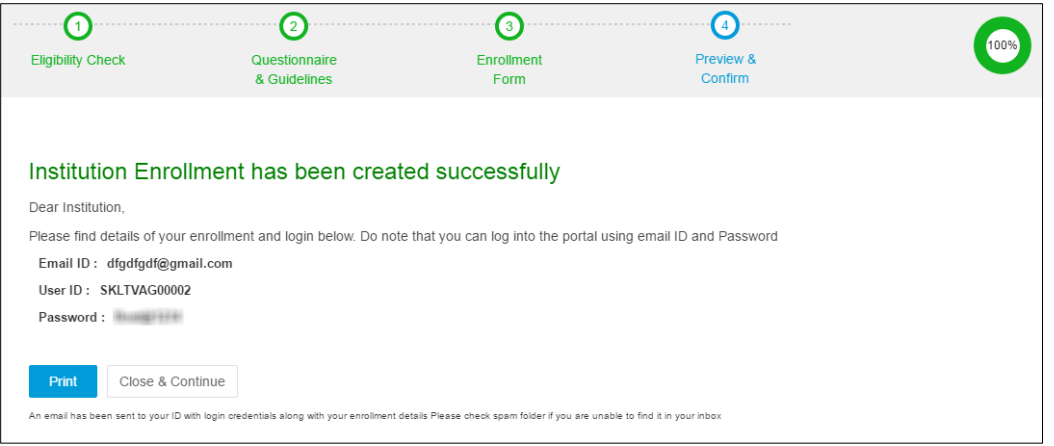

20. Click **Close & Continue**. The Login page appears.

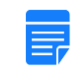

*You can log on to the NATS application with the enrolment details. For more information about logging on, see the [Log](#page-9-1) On section.*

#### Or

To print the enrolment details, click **Print**. The enrolment details are downloaded on the local drive in the PDF format.

# <span id="page-38-0"></span>**4.Index**

Enrol

Engineering Institution, 14

Polytechnic Institution, 22 Vocational and Higher Secondary Institution, 30

# <span id="page-39-0"></span>**5. Glossary**

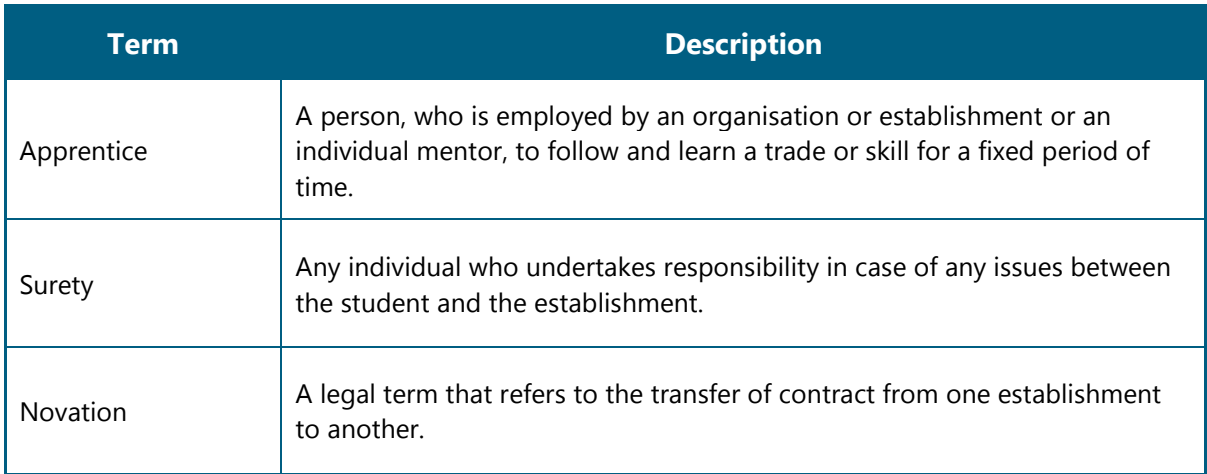